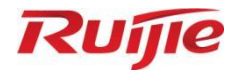

# **Ruijie RG-S2915-L Series Switches S2915-L\_RGOS 11.4(1)B82**

Web-based Configuration Guide

Document Version: V1.0 Date: November 16<sup>th</sup>, 2022 Copyright © 2022 Ruijie Networks

# **Copyright**

Copyright © 2022 Ruijie Networks

All rights are reserved in this document and this statement.

Any reproduction, excerption, backup, modification, transmission, translation or commercial use of this document or any portion of this document, in any form or by any means, without the prior written consent of Ruijie Networks is prohibited.

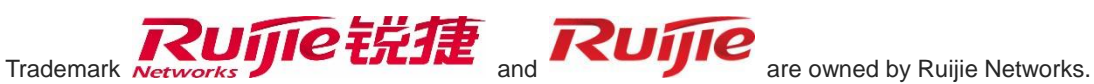

All other trademarks or registered trademarks mentioned in this document are owned by their respective owners.

#### **Disclaimer**

The products, services, or features you purchase are subject to commercial contracts and terms. Some or all of the products, services or features described in this document may not be within the scope of your purchase or use. Unless otherwise agreed in the contract, Ruijie Networks does not make any express or implied statement or guarantee for the content of this document.

Due to product version upgrades or other reasons, the content of this document will be updated from time to time. Ruijie Networks reserves the right to modify the content of the document without any notice or prompt.

This manual is for reference only. Ruijie Networks endeavors to ensure content accuracy and will not shoulder any responsibility for losses and damages caused due to content omissions, inaccuracies or errors.

# **Preface**

# **Intended Audience**

This document is intended for:

- Network engineers
- **•** Technical support and servicing engineers
- Network administrators

# **Technical Support**

- Ruijie Networks Website: <https://www.ruijienetworks.com/>
- Technical Support Website: <https://ruijienetworks.com/support>
- Case Portal: [https://caseportal.ruijienetworks.com](https://caseportal.ruijienetworks.com/)
- Community: [https://community.ruijienetworks.com](https://community.ruijienetworks.com/)
- Technical Support Email: [service\\_rj@ruijienetworks.com](mailto:service_rj@ruijienetworks.com)
- Live Chat:<https://www.ruijienetworks.com/rita>

# **Conventions**

**1. Conversions**

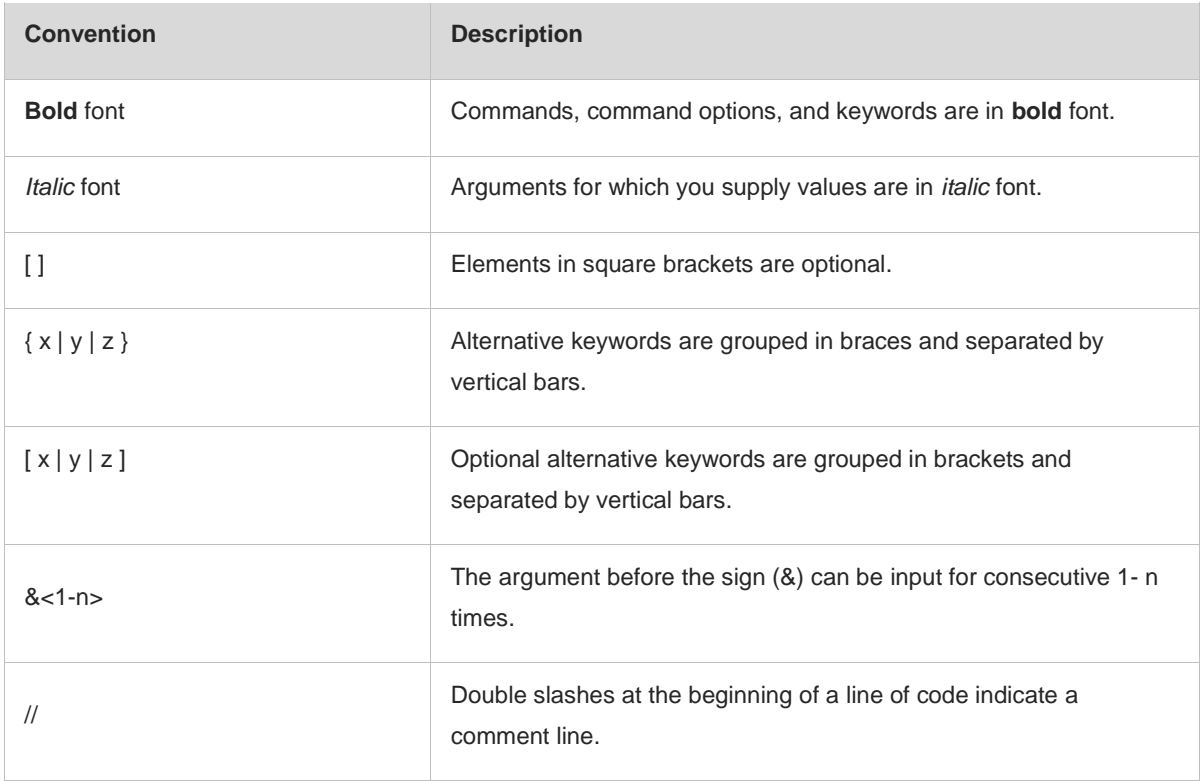

# **2. Signs**

The signs used in this document are described as follows:

#### **Warning**  $\bullet$

An alert that calls attention to important rules and information that if not understood or followed can result in data loss or equipment damage.

#### **A** Caution

An alert that calls attention to essential information that if not understood or followed can result in function failure or performance degradation.

#### $\bullet$ **Note**

An alert that contains additional or supplementary information that if not understood or followed will not lead to serious consequences.

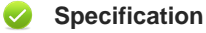

An alert that contains a description of product or version support.

#### **3. Note**

The manual offers configuration information (including model, port type and command line interface) for indicative purpose only. In case of any discrepancy or inconsistency between the manual and the actual version, the actual version prevails.

# <span id="page-4-0"></span>**1 Configuring Switch Eweb**

# **1.1 Overview**

You can access the web management system (that is, Eweb) of switches through a browser, such as Internet Explorer (IE), to manage the switches.

Web management involves the web server and web client. The web server, integrated into a switch, is used to receive and process requests from a client (reading web files or executing commands), and return processing results to the client. The web client is usually a web browser, such as IE.

#### **Specification**  $\omega$

This document applies only to S2915-L series switches.

# **1.2 Application**

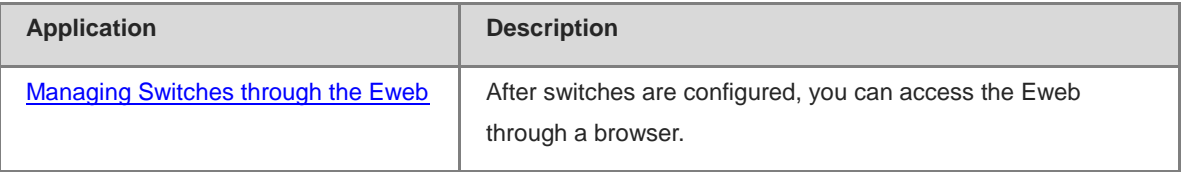

# <span id="page-4-1"></span>**1.2.1 Managing Switches through the Eweb**

#### **1. Scenario**

As shown in Figure 1-1, you can access the Eweb of an access switch or aggregation switch through a browser to manage and configure the switch.

#### **Figure 1-1**

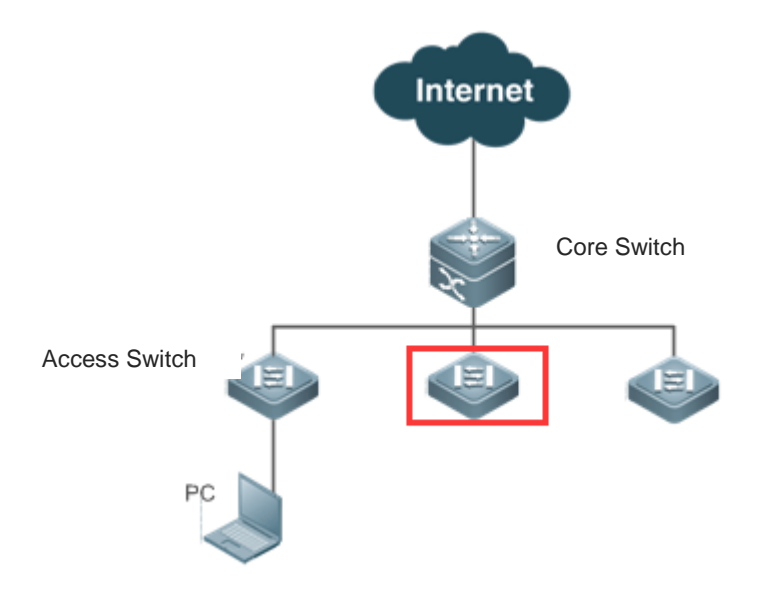

#### **Note** Œ

The device enclosed in the red rectangle in Figure 1-1 is the access switch. Ensure that the switch can be pinged successfully from the PC. Then you can access the Eweb of the switch.

#### **2. Deployment**

(1) Configuration Environment Requirements

Client requirements:

- You can manage the switch by logging in to the web management interface of the switch through the browser of the web management client. Clients refer to PCs or other mobile terminals such as laptops.
- Browser: IE8–IE11, Google Chrome, and 360 Browsers are supported. Exceptions such as garble or format errors may occur if an unsupported browser is used.
- Resolution: The recommended resolution is 1024\*768, 1280\*1024, 1440\*960, or 1920\*1080. If other resolutions are used, exceptions such as format errors or misalignment occur.

**Note** O

Eweb configuration and command line interface (CLI) configuration can be performed simultaneously. After CLI configuration is complete, enter the **write** command to save the configuration. If you open the web page, refresh the page to ensure that Eweb and CLI configurations are synchronized.

#### (2) Logging In to the Web Management Platform

Enter [http://X.X.X.X](http://x.x.x.x/) (management IP address) in the browser and press Enter to access the **Login** page, as shown in Figure 1-2.

#### **Figure 1-2 Login Page**

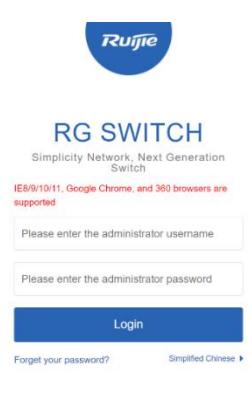

 $\begin{array}{|ccc|} \hbox{res} & & - & + & \hbox{res} \\ \hbox{res} & & - & + & \hbox{res} \end{array}$ 

EWEB | C2000-2021 Ruije Networks Co., Ltd. | Official Website | Online Service | Service Portal | Service Mail

Enter the username and password and click **Login**. The following table provides the default username and password.

#### **Table 1-1**

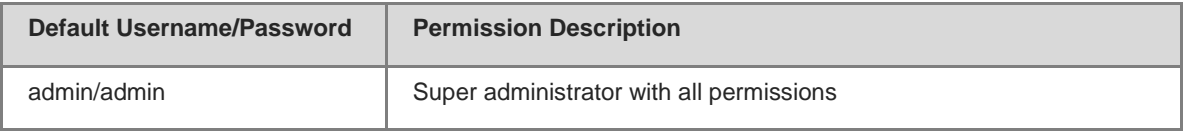

#### G **Note**

When you log in by using the default username and password, the system requests you to change the password to ensure security.

After authentication is successful or the password is changed, the Eweb homepage is displayed, as shown in Figure 1-3.

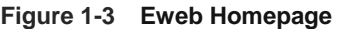

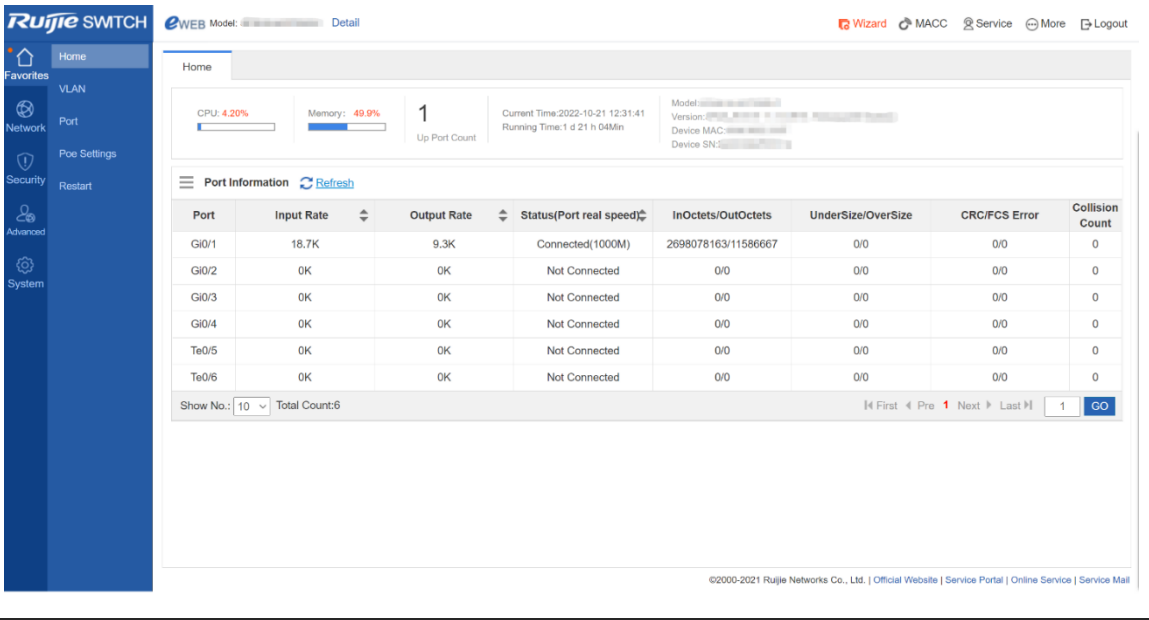

## *Note*

For details about Eweb pages, see [Eweb Management System.](#page-6-0)

# <span id="page-6-0"></span>**1.3 Eweb Management System**

### **Basic Concepts**

Icons and Buttons on the GUI

#### **Table 1-2**

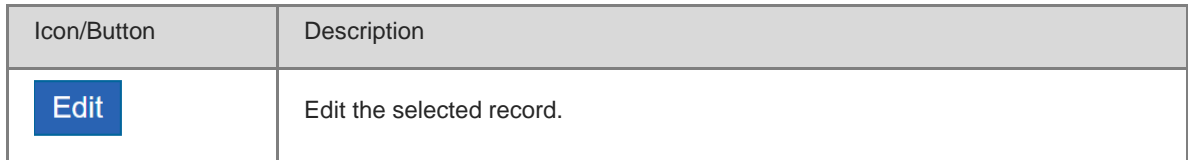

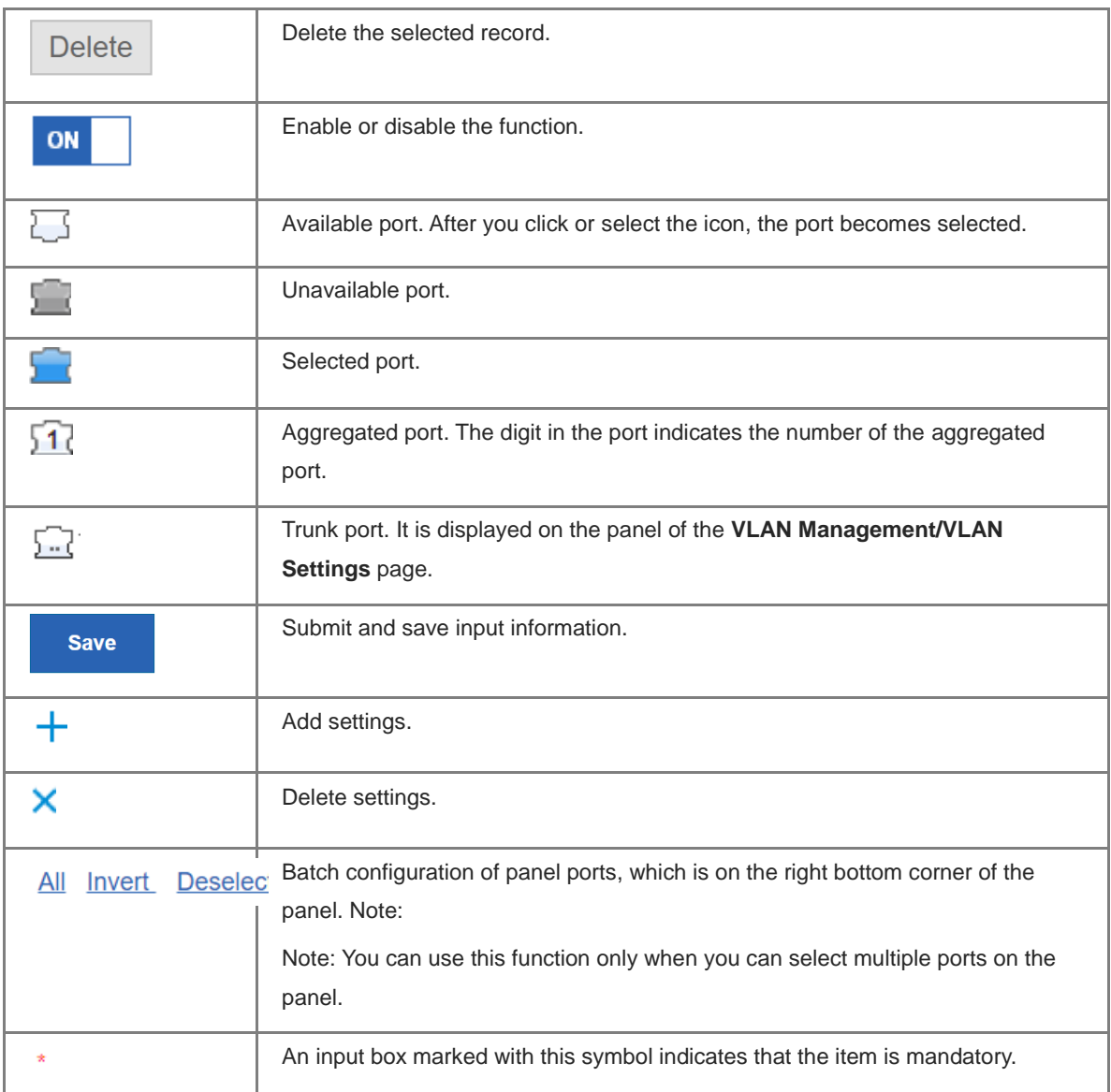

## **Features**

The following table describes feature configurations of secondary menu items in the left navigation tree of the web GUI.

## **Table 1-3**

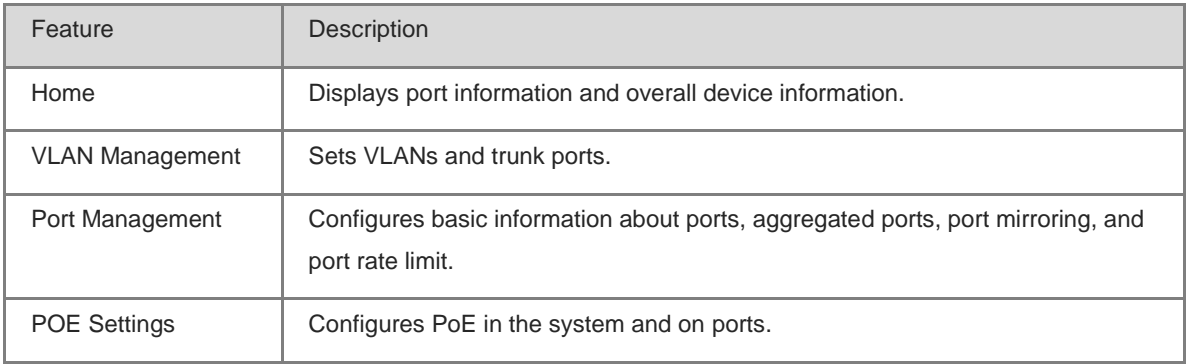

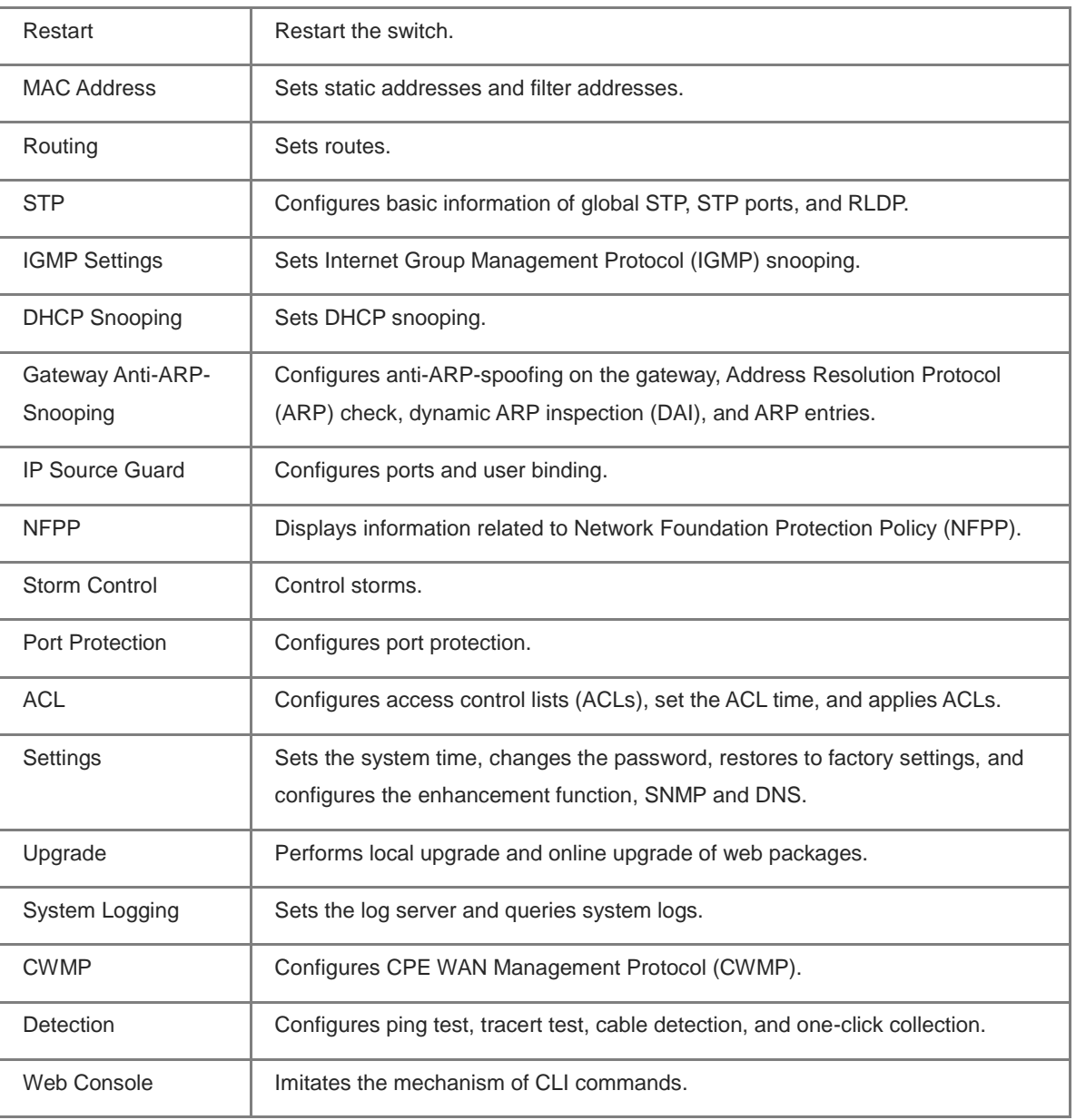

# **1.3.1 Initialization Configuration**

# **Figure 1-4 Initialization Configuration**

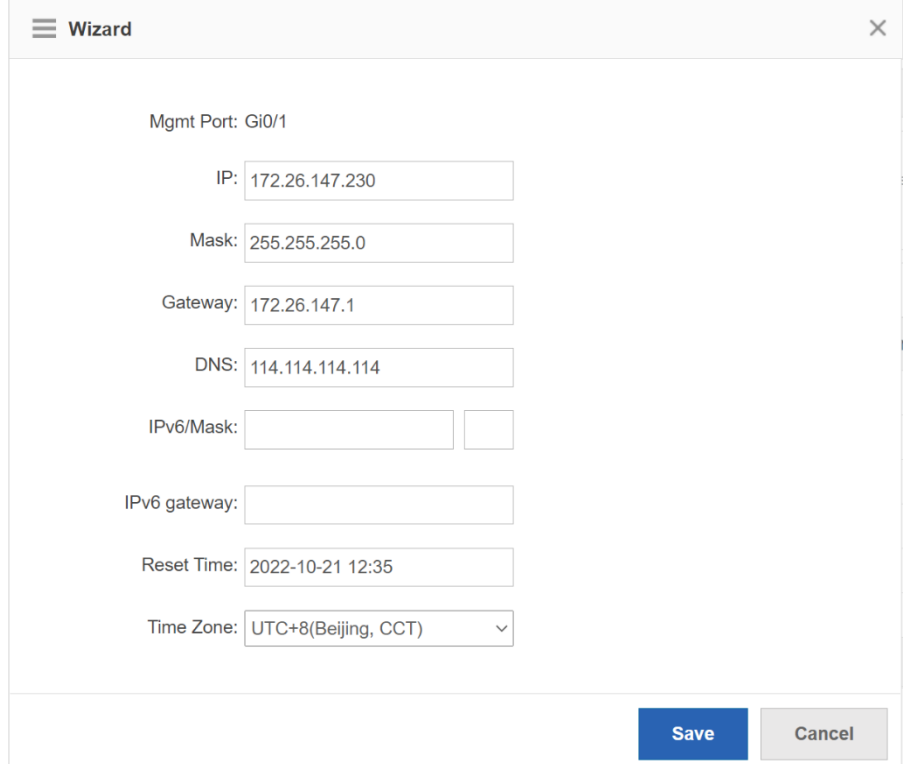

Configure the management VLAN ID, IP address, subnet mask, default gateway and DNS server. Click **Save** and the message "Configuration succeeded." is displayed.

# **1.3.2 MACC Management**

#### **Figure 1-5 MACC Management**

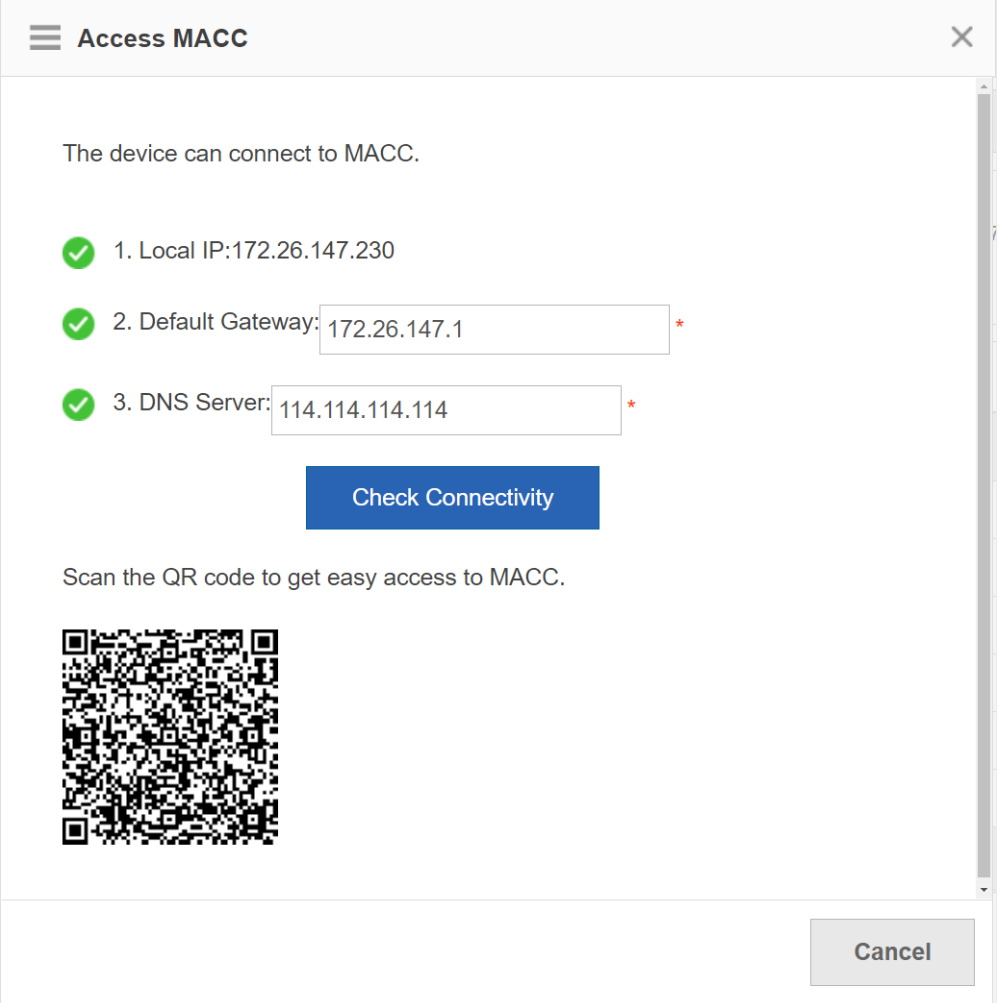

After configuring the device IP, default gateway and DNS server, click **Check Connectivity** to check whether the device connects to MACC. Scan the QR code to add the device to MACC.

# **1.3.3 Common**

Click the primary menu **Common** to access the secondary menu, including **Home**, **VLAN Management**, **Port Management**, **PoE Settings** and **Restart**.

# **1. Home**

The **Home** page displays device configurations, basic port information, and port statistics.

Figure 1-6 shows the **Home** page.

#### **Figure 1-6 Home**

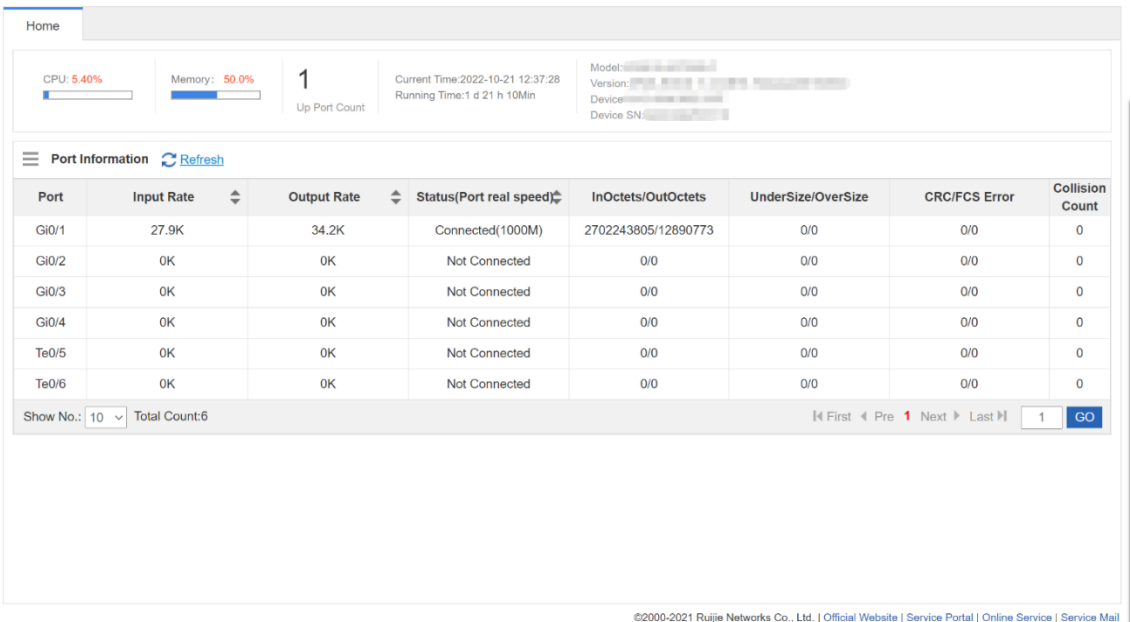

#### **2. VLAN Management**

The **VLAN Management** page consists of **VLAN Settings** and **Trunk Port**.

(1) VLAN Settings

Figure 1-7 shows the **VLAN Settings** page.

#### **Figure 1-7 VLAN Settings**

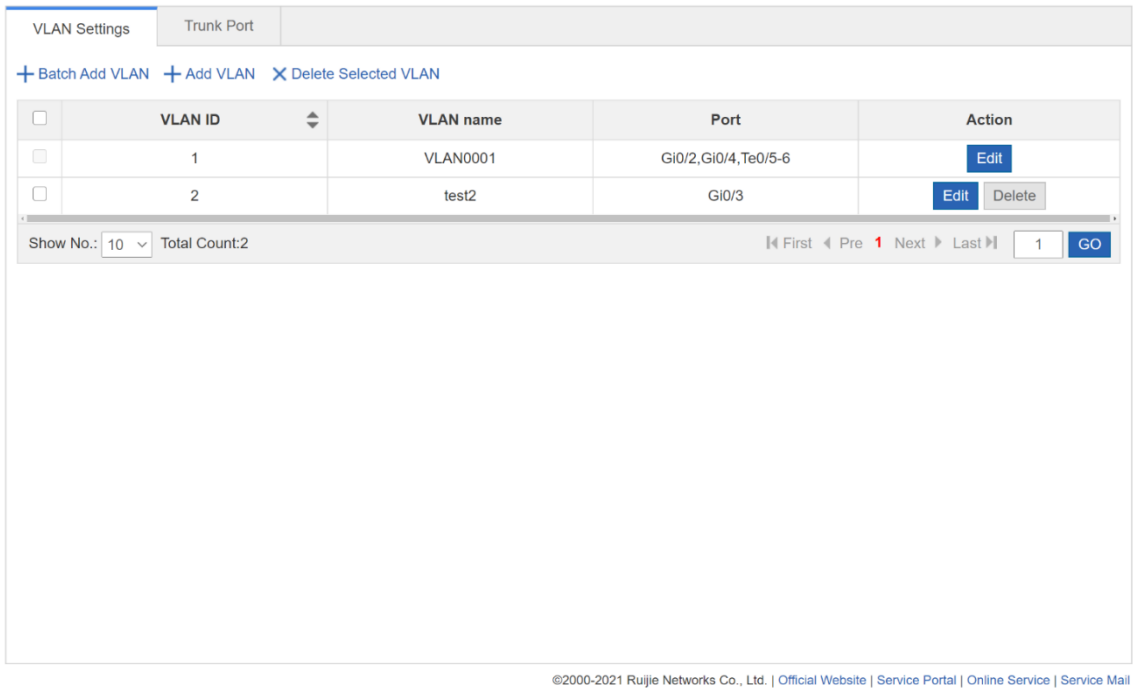

#### • Adding a VLAN

The VLAN ID is mandatory. Other parameters are optional. Click **Save** and the message "Configuration succeeded." is displayed. The added VLAN is displayed in the list.

**•** Editing a VLAN

In the VLAN list, click **Edit** in the **Action** column for a VLAN. Information about the VLAN is displayed. Edit the information, click **Save**. The message "Edit succeeded" is displayed.

- Deleting a VLAN
	- Select multiple records in the VLAN list and click **Delete Selected VLAN** to delete the records in a batch.
	- in the VLAN list, click **Delete** in the **Action** column for a VLAN. The message "Are you sure you want to delete the VLAN ?" is displayed. Click **OK**. The message "Delete succeeded." is displayed, indicating that the VLAN is deleted.

#### **Note**

VLAN 1 is the default VLAN. It can be only modified but cannot be deleted.

#### (2) Trunk Port

Figure 1-8 below shows the **Trunk Port** page.

#### **Figure 1-8 Trunk Port**

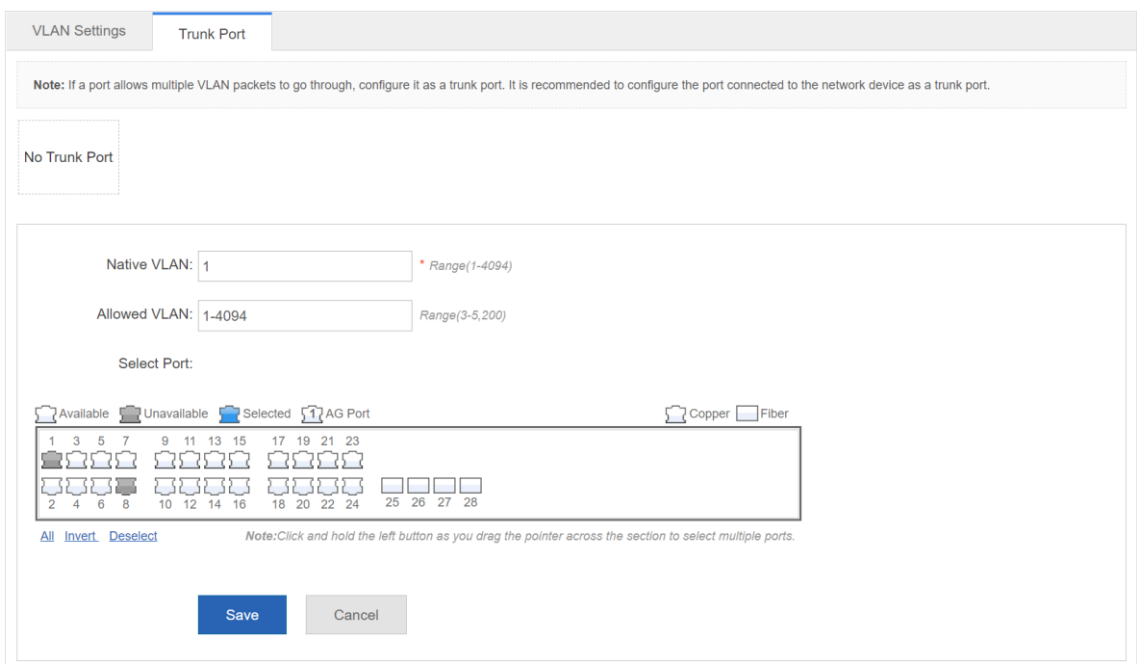

#### Adding a Trunk Port

Select a port on the panel, enter the ranges of Native VLAN and Allowed VLAN (3-5,8,10 for example). Click **Save**. The message "Configuration succeeded" is displayed. The added trunk port is displayed in the trunk port list.

#### Editing a Trunk Port

Select a trunk port in the trunk port list. Its information is displayed. Edit the information and click **Edit**. The message "Configuration succeeded" is displayed.

#### ● Deleting a Trunk Port

Move the cursor to a trunk port in the trunk port list, click **Delete**. The message "Are you sure you want to delete the trunk port?" is displayed. Click **OK**. The message "Delete succeeded." is displayed, indicating that the trunk port is deleted.

#### ● Batch Deleting Trunk Ports

In the trunk port list, select trunk ports to be deleted and click **Batch Del**. The message "Are you sure you want to delete the trunk port?" is displayed. Click **OK**. The message "Delete succeeded." is displayed, indicating that the trunk ports are deleted.

#### **3. Port Management**

The **Port** page allows you to configure basic settings about ports, aggregate port, and port mirroring.

(1) Port Settings

#### **Figure 1-9 Port Settings**

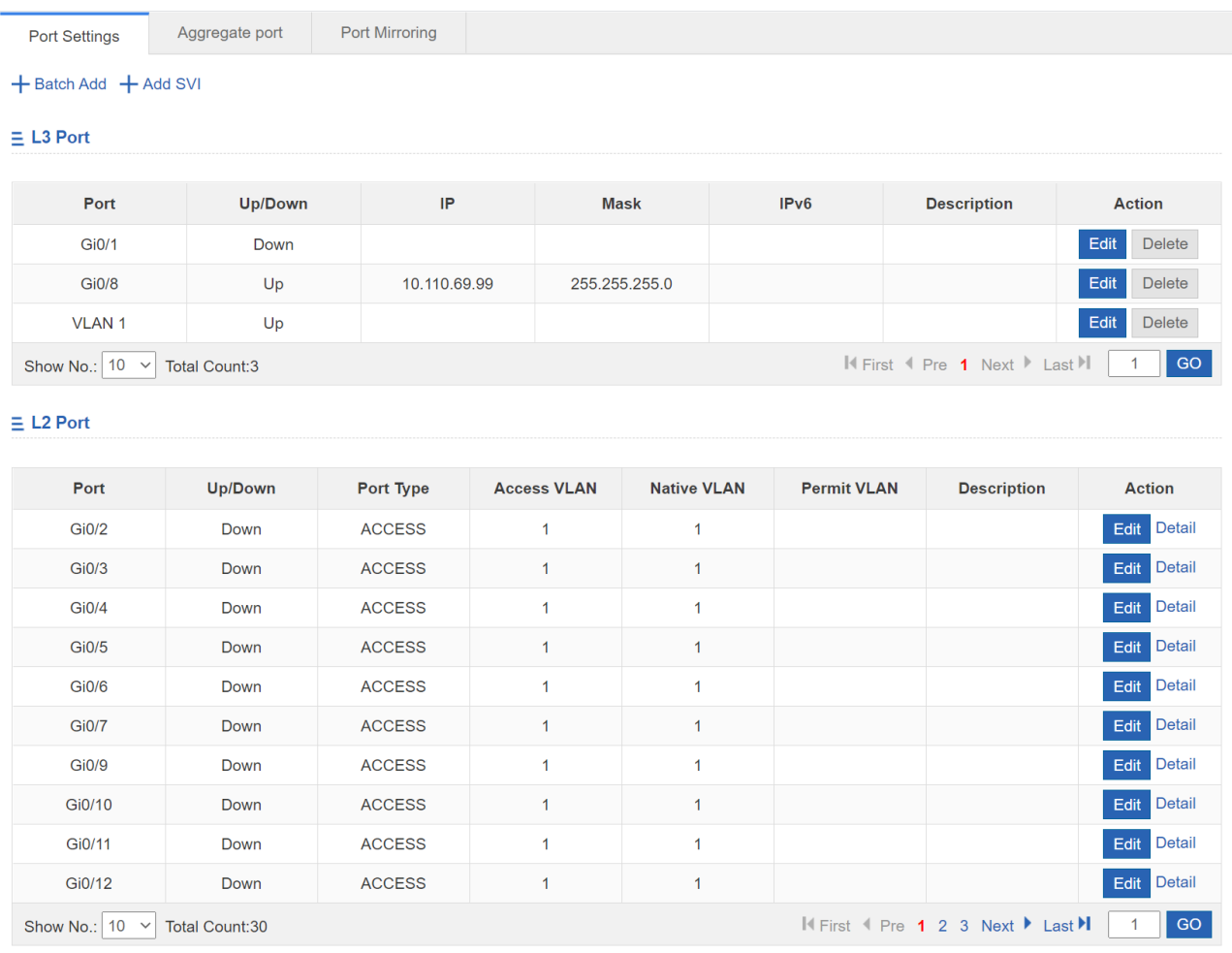

#### ● Batch Configuring Ports

Select ports to be configured and select the port status, rate, and mode. **Keep** indicates that the system retains the original configuration. You can set **Keep** for some settings to batch configure only one or two settings.

#### Editing a Port

Click **Edit** in the **Action** column of the port list. The port information is displayed. Edit the information and click **Save**. The message "Configuration succeeded" is displayed.

#### (2) Port Aggregation

Figure 1-10 shows the **Aggregate Port** page.

#### **Figure 1-10 Aggregate Port**

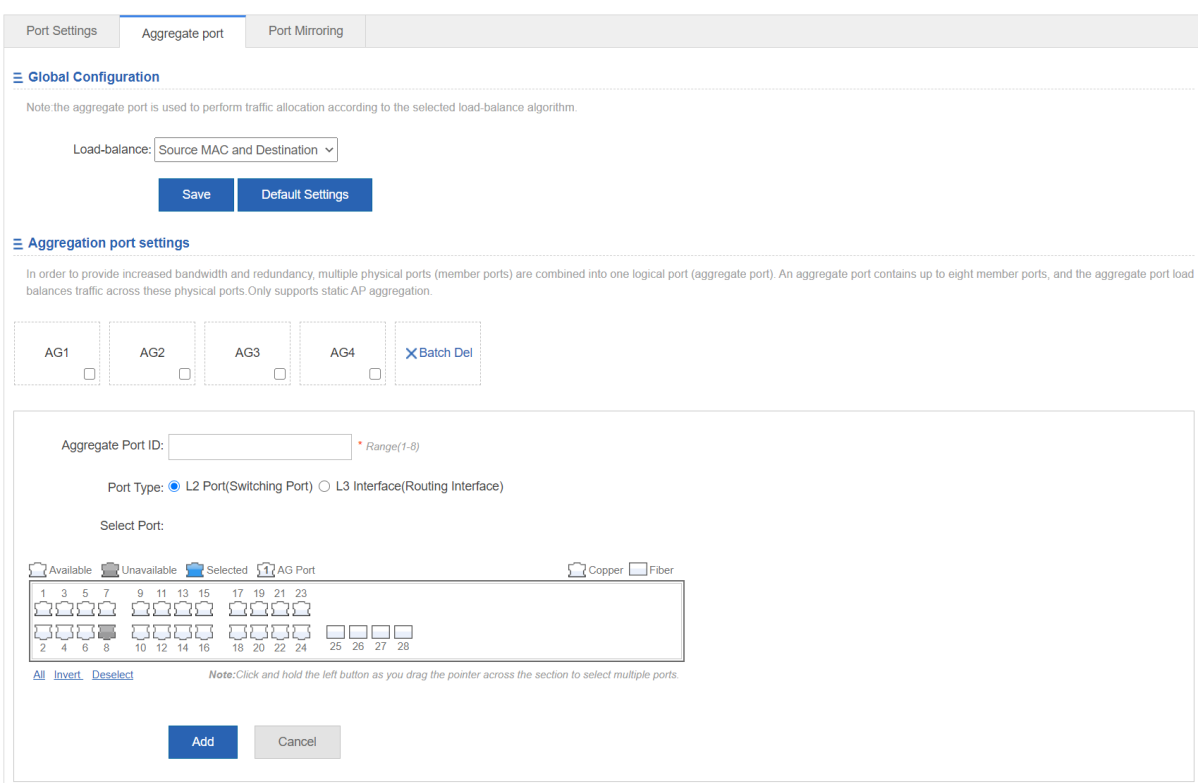

#### Adding an Aggregated Port

Enter an aggregated port ID, select member ports, and click **Add**. The message "Configuration succeeded." indicating that the aggregated port is added. The port panel displays the successfully added aggregated port.

● Editing an Aggregated Port

Aggregated ports displayed on the panel cannot be selected. To edit an aggregated port, click the aggregated port in the aggregated port list. Its member ports become selected. Click a port to cancel selection and then click **Edit** to modify the aggregated port.

Deleting an Aggregated Port

In the aggregated port list, move the cursor to an aggregated port and click **Delete**. The message "Are you sure you want to delete the aggregate port?" is displayed. Click **OK** to delete the aggregated port. After being deleted, the aggregated port on the panel will become available.

**•** Batch Deleting Aggregated Ports

In the aggregated port list, select aggregated ports to be deleted and click **Batch Del**. The message "Are you sure you want to delete the aggregate port?" is displayed. Click **OK** to delete the aggregated ports. After being deleted, the aggregated ports on the panel will become available.

#### **Caution**

Ports enabled with ARP check, anti-ARP-spoofing, or MAC VLAN and observing ports in port mirroring cannot be added to an aggregated port, and these ports are unavailable on the panel. When you move the cursor over an unavailable port, a message is displayed, indicating that the functions are enabled on the port and the port cannot be selected.

#### (3) Port Mirroring

Figure 1-11 shows the **Port Mirroring** page.

#### **Figure 1-11 Port Mirroring**

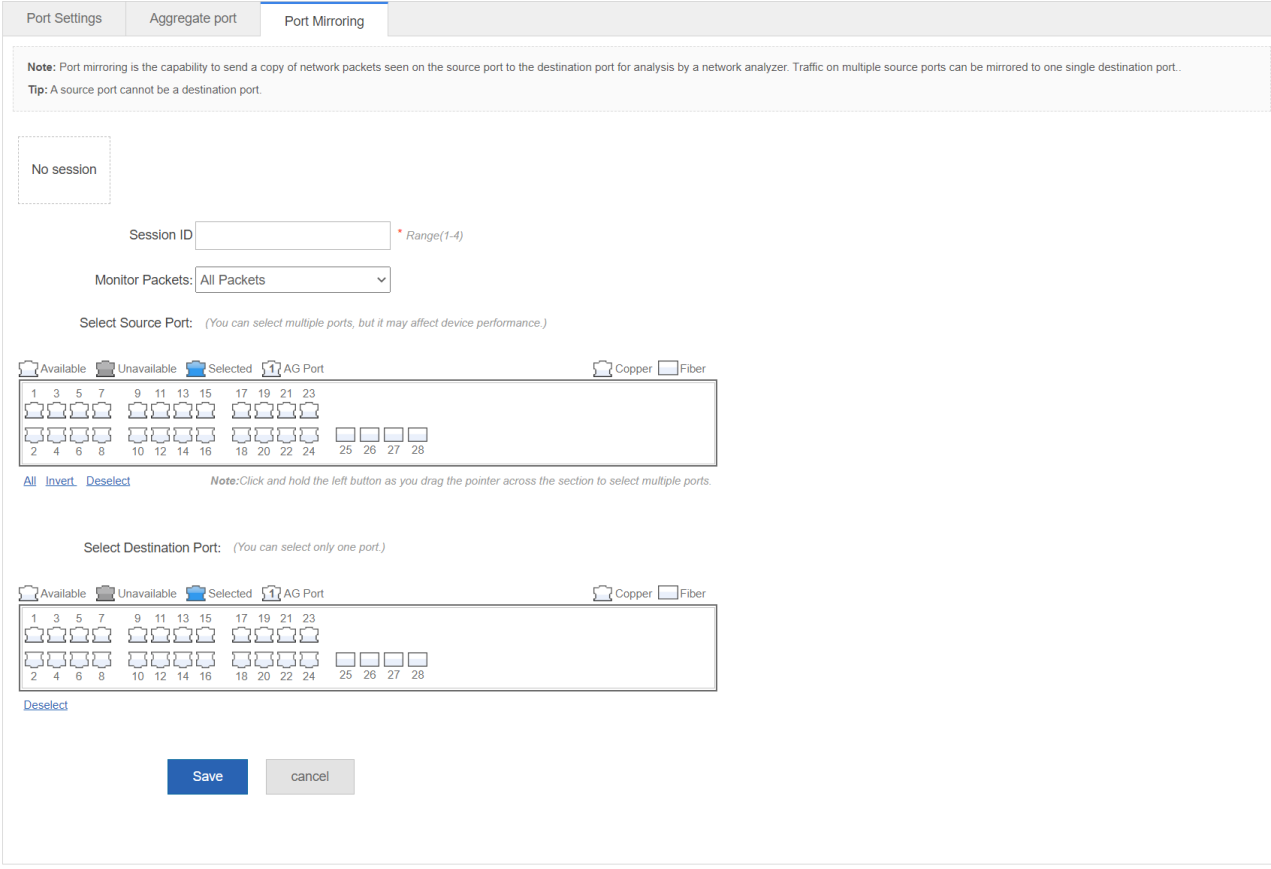

The initial port mirroring page is in editing state because only one mirrored port can be configured on the Eweb. There are two panels on the interface. The port selected on the top panel will serve as the mirrored port. You can select multiple mirrored ports. You can select only one port on the bottom panel to serve as the observing port. Select or modify the port on the panel, click **Save**. The message "Configuration succeeded." is displayed.

#### O **Note**

The panel displays the current port mirroring status, and both the source and destination ports can be edited. To cancel modification of port information, click Refresh to restore the panel to the current port mirroring status.

#### **A** Caution

A member port of the aggregated port cannot be configured as the mirrored or observing port, and the mirrored and observing ports must be different.

#### **4. PoE Settings**

You can configure PoE on a port or in the system on the **PoE Settings** page. This page is available only for PoE-capable devices.

(1) PoE Port

#### **Figure 1-12 PoE Port Settings**

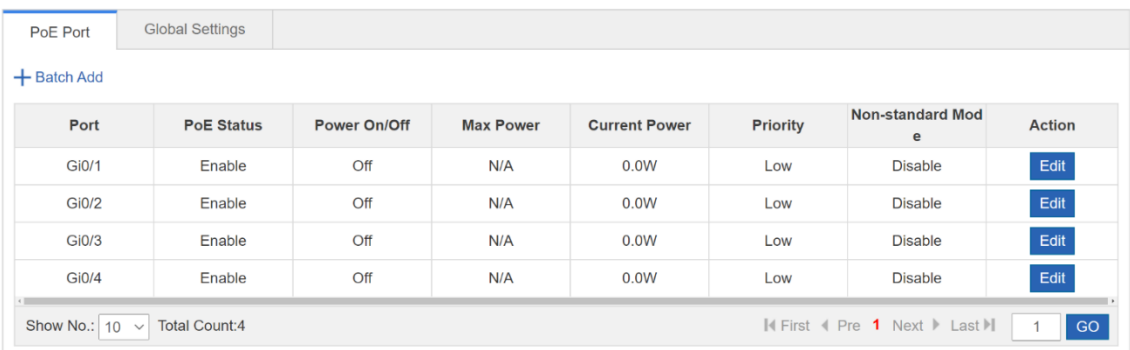

● Batch Configuring Ports

Select ports to be configured, and configure the PoE function, power supply priority, maximum power, current power, and non-standard mode. Click **Save**. The message "Configuration succeeded." is displayed.

Editing a port

Click **Edit** in the **Action** column of the port list and the port information is displayed. Edit the information and click **Save**. The message "Configuration succeeded" is displayed.

(2) Global Settings

#### **Figure 1-13 Global Settings**

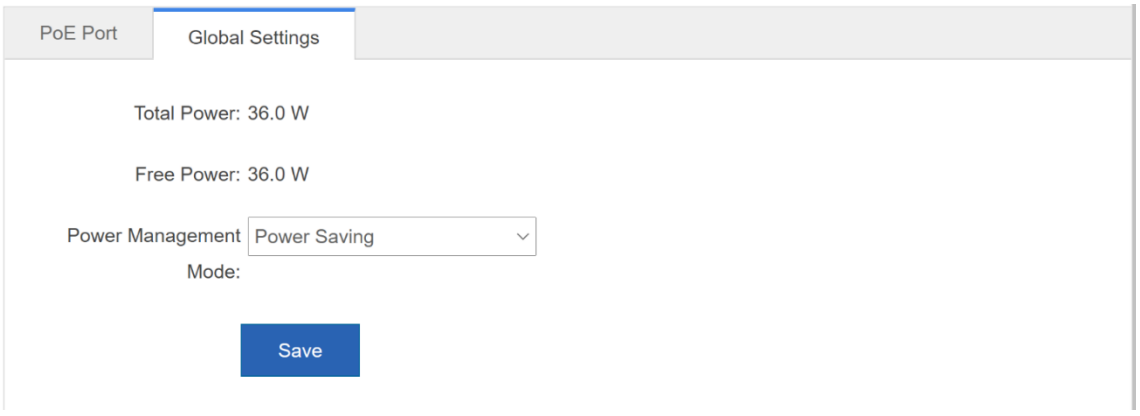

The page displays the total power, free power, and power supply management mode. Select a power supply management mode and click **Save** to configure the port.

## **5. Restart**

Figure 1-15 shows the **Restart** page.

#### **Figure 1-14 Restart**

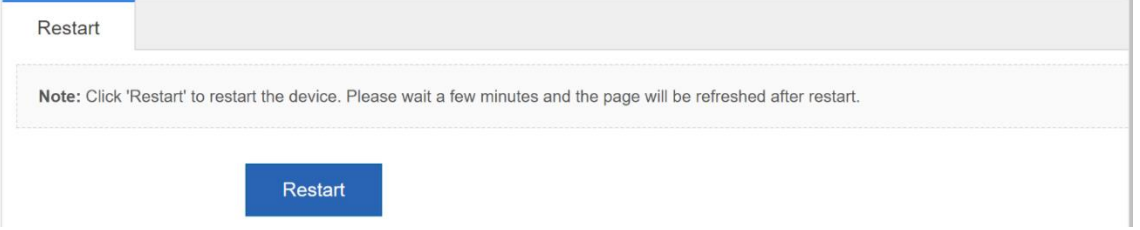

Click **Restart**. The message "Are you sure you want to restart the device?" is displayed. Click **OK** to restart the device. Wait for a few minutes. The page will refresh after restart.

# **1.3.4 Network**

Click the primary menu **Network** to access the secondary menu, including **MAC Address**, **Routing**, **STP**, and **IGMP Snooping**.

#### **1. MAC Address**

The MAC Address page includes **Static Address Settings** and **Filtering Address Settings** pages.

(1) Static Address Settings

Figure 1-16 shows the **Static Address Settings** page.

#### **Figure 1-15 Static Address Settings**

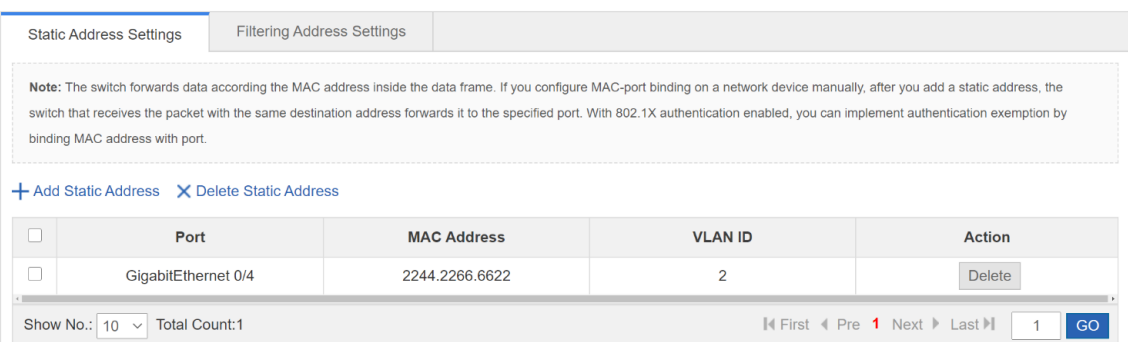

● Adding a Static Address

You must enter a MAC address and a VLAN ID and select a port to add a static address. Click **Save**. The message "Configuration Succeeded." is displayed. The added static address is displayed in the static address list.

- Deleting a Static Address
	- Select multiple records in the static address list and click **Delete Static Address** to batch delete the records.
	- In the static address list, click **Delete** in the **Action** column for a static address. The message "Are you sure you want to delete the static address?" is displayed. Click **OK**. The message "Delete succeeded." is displayed.
- (2) Filtering Address Settings

Figure 1-17 shows the **Filtering Address Settings** page.

#### **Figure 1-16 Filtering Address Settings**

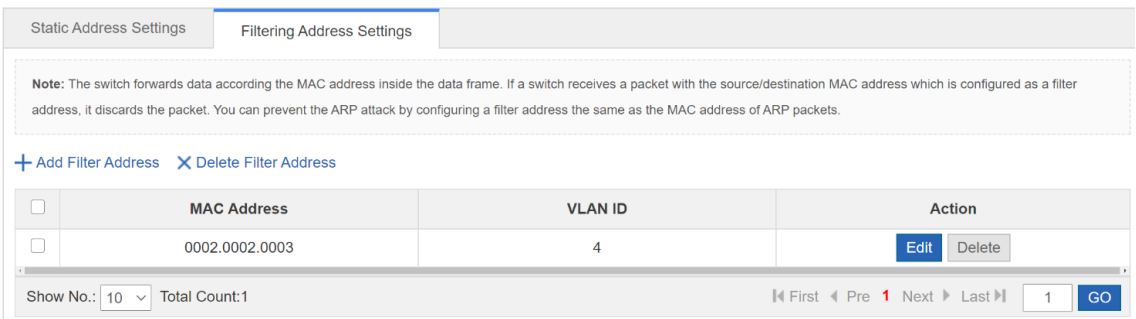

● Adding a Filter Address

You must enter an MAC address, a VLAN ID to add a filter address. Click **Save** and the message "Configuration Succeeded." is displayed. The added filter address is displayed in the filter address list.

● Editing a Filter Address

In the filter address list, click **Edit** in the **Action** column for a filter address. The address information is displayed. Edit the information and click **Save**. The message "Configuration succeeded" is displayed.

- Deleting a Filter Address
	- Select multiple records in the static address list and click Delete Filter Address to batch delete the records.
	- In the filter address list, click **Delete** in the **Action** column for a filter address. The message "Are you sure you want to delete the filter address?" is displayed. Click **OK**. The message "Delete succeeded." is displayed.

#### **2. Routing**

The **Routing** page allows you to manage routes.

Figure 1-18 shows the **Routing Settings** page.

#### **Figure 1-17 Route Settings**

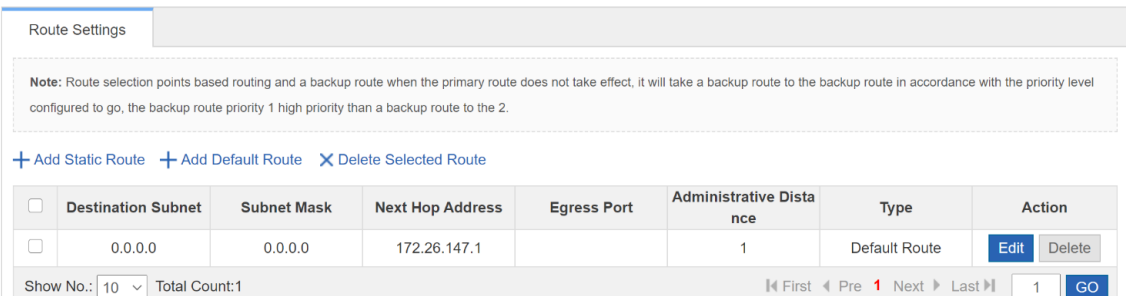

#### ● Adding a Static Route

You must select an IP type and enter a destination subnet, a subnet mask, and a next-hop address to add a static address. Click **Save**. The message "Configuration Succeeded." is displayed. The added static route is displayed in the route list.

Editing a Route

In the route list, click **Edit** in the **Action** column for a route. Route information is displayed. Edit the information and click **Save**. The message "Configuration succeeded" is displayed.

Deleting a Route

- Select multiple records in the route list and click **Delete Selected Route** to batch delete the records.
- In the filter address list, click **Delete** in the **Action** column for a filter address. The message "Are you sure you want to delete the filter address?" is displayed. Click **OK**. The message "Delete succeeded." is displayed.
- Adding a Default Route

Select an IP type and enter a next hop address to add a default route. Click **Save**. The message "Configuration Succeeded." is displayed. The added default route is displayed in the route list.

#### **Note**

Routes are classified into primary and backup routes. When the primary route becomes unreachable, a backup route takes over services. Backup routes are selected based on their priorities. The priority of backup route 1 is higher than that of backup route 2.

#### **3. STP**

The **STP** page allows you to configure STP global parameters, STP ports, and RLDP.

(1) STP Global Settings

#### **Figure 1-18 STP Global Settings**

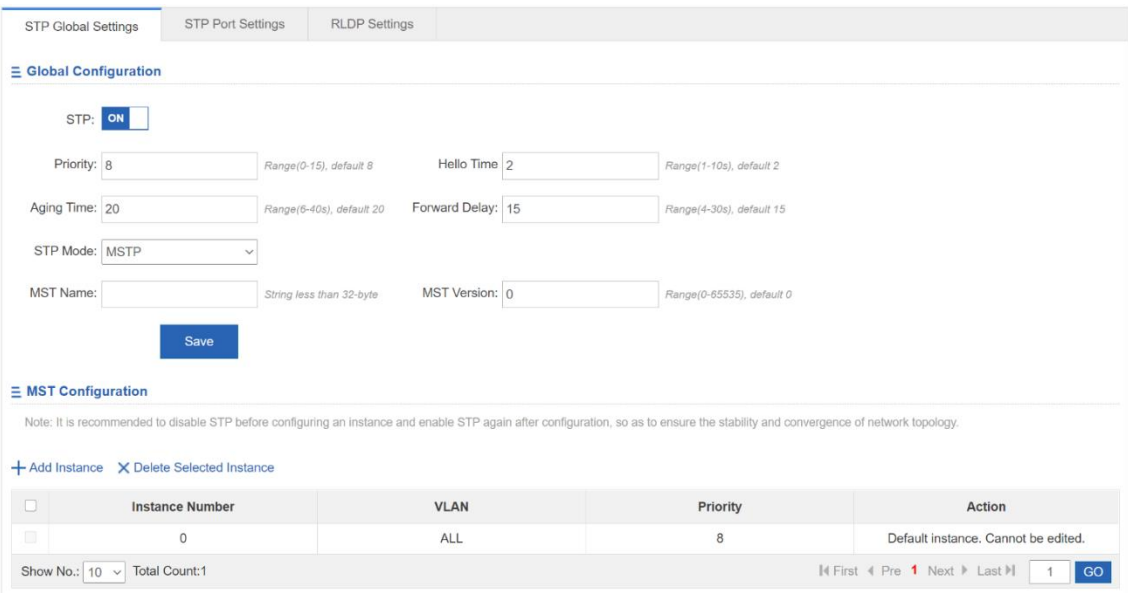

You can configure STP global parameters. When **STP Mode** is set to **MSTP**, you can configure an MST instance (MSTI).

Adding a MSTI

The MSTI ID and VLAN range are mandatory. Other parameters are optional. Click **Save**. The message "Configuration Succeeded." is displayed. The added MSTI is displayed in the MSTI list.

Editing a MSTI

In the MSTI list, click **Edit** in the **Action** column for an MSTI. MSTI information is displayed. Edit the information and click **Save**. The message "Configuration succeeded" is displayed.

Deleting a MSTI

- Select multiple records in the MSTI list and click **Delete Selected Instance** to batch delete the records.
- In the MSTI list, click **Delete** in the **Action** column for an MSTI. The message "Are you sure you want to delete the instance?" is deleted. Click **OK**. The message "Delete succeeded." is displayed, indicating that the MSTI is deleted. MSTI 0 is the default one and cannot be deleted.
- (2) STP Port Settings

#### **Figure 1-19 STP Port Settings**

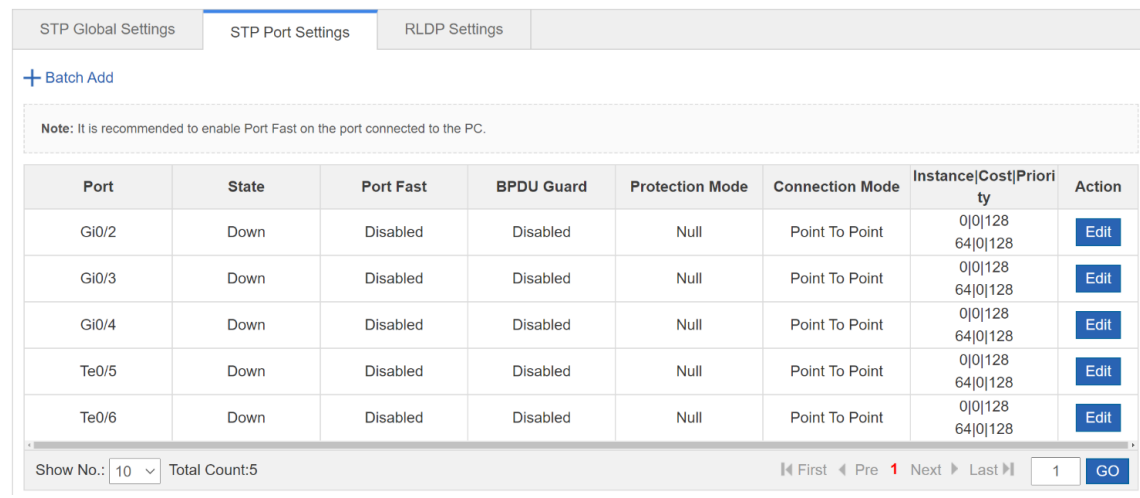

#### ● Batch Adding STP Ports

Select a protection mode, a connection mode, a port priority, and whether to enable Port Fast and BPDU Guard. Select ports to be batch configured and click **Save**.

Editing an STP Port

In the STP port list, click **Edit** in the **Action** column for an STP port. Port information is displayed. Edit the information and click **Save**. The message "Configuration succeeded" is displayed.

(3) RLDP Settings

#### Web-based Configuration Guide Configuration Guide [Configuring Switch Eweb](#page-4-0)

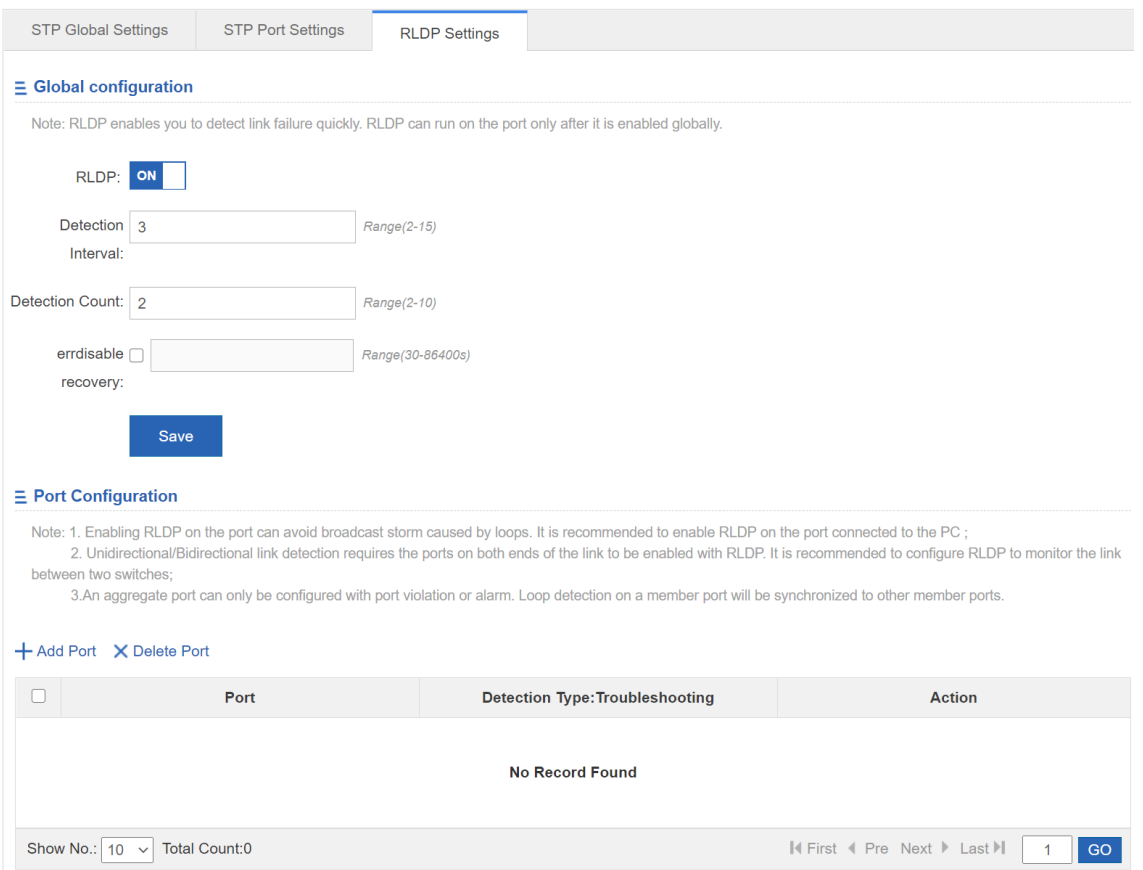

#### (4) RLDP Global Configuration

Click **RLDP** to enable or disable the RLDP function. When the RLDP function is enabled, set a detection interval and detection count. Click **Save**. The message "Configuration Succeeded." is displayed.

- (5) RLDP Port Configuration
- Adding an RLDP-enabled Port

Select the detection modes, troubleshooting and a port. Click **Save** and the message "Save Succeeded." is displayed., indicating that an RLDP-enabled port is added. The added RLDP-enabled port is displayed in the RLDP-enabled list.

● Editing an RLDP Port

In the RLDP-enabled port list, click **Edit** in the **Action** column for an RLDP-enabled port. Port information is displayed. Edit the information and click **Save**. The message "Save succeeded" is displayed.

- Deleting an RLDP-enabled Port
	- Select multiple records in the RLDP-enabled port list and click **Delete Port** to batch delete the records.
	- In the RLDP-enabled port list, click **Delete** in the **Action** column for a port. The message "Are you sure you want to delete the item?" is displayed. Click **OK**. The message "Delete succeeded." is displayed, indicating that the port is deleted.

#### **4. IGMP Settings**

Figure 1-21 shows the **IGMP Snooping** page.

#### **Figure 1-20 IGMP Snooping Settings**

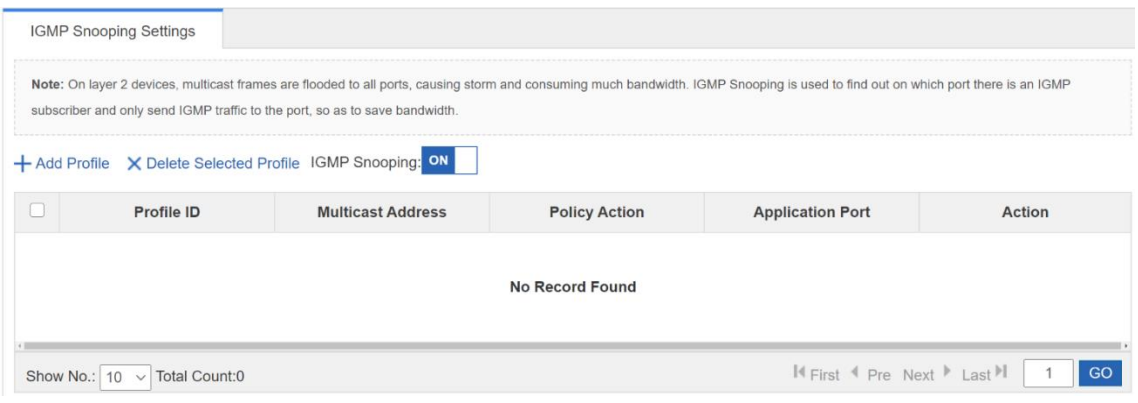

● Adding a Profile

The profile ID and multicast address range are mandatory. Other parameters are optional. Click **Save**. The message "Configuration Succeeded." is displayed. The added profile is displayed in the profile list.

**•** Editing a Profile

In the profile list, click **Edit** in the **Action** column for a profile. Profile information is displayed. Edit the information and click **Save**. The message "Configuration succeeded" is displayed.

- Deleting a Profile
	- Select multiple records in the profile list and click **Delete Selected Profile** to batch delete the records.
	- In the profile list, click **Delete** in the **Action** column for a profile. The message "Are you sure you want to delete the profile?" is displayed. Click **OK**. The message "Delete succeeded." is displayed, indicating that the profile is deleted.

# **1.3.5 Security**

Click the primary menu **Security** to access the secondary menu, including **DHCP Snooping**, **Gateway Anti-ARP-Snooping**, **IP Source Guard**, **NFPP** and **Storm Control**.

### **1. DHCP Snooping**

Figure 1-25 shows the **DHCP Snooping** page.

#### **Figure 1-21 DHCP Snooping**

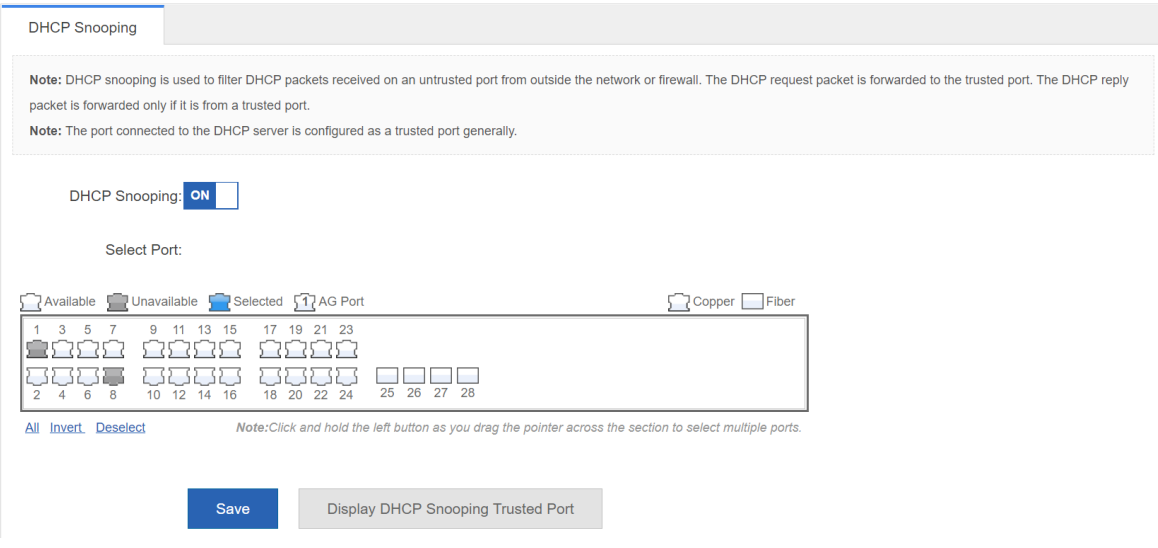

The port connected to a DHCP server needs to be configured as a DHCP trusted port. The DHCP server connected to a non-trusted port cannot work properly. The selected port is configured as a DHCP trusted port. You can select ports on the panel and click **Save**.

#### **2. Gateway Anti-ARP-Snooping**

The Gateway Anti-ARP-Snooping page allows you to configure DAI settings and ARP entries.

(1) DAI Settings

#### **Figure 1-22 DAI Settings**

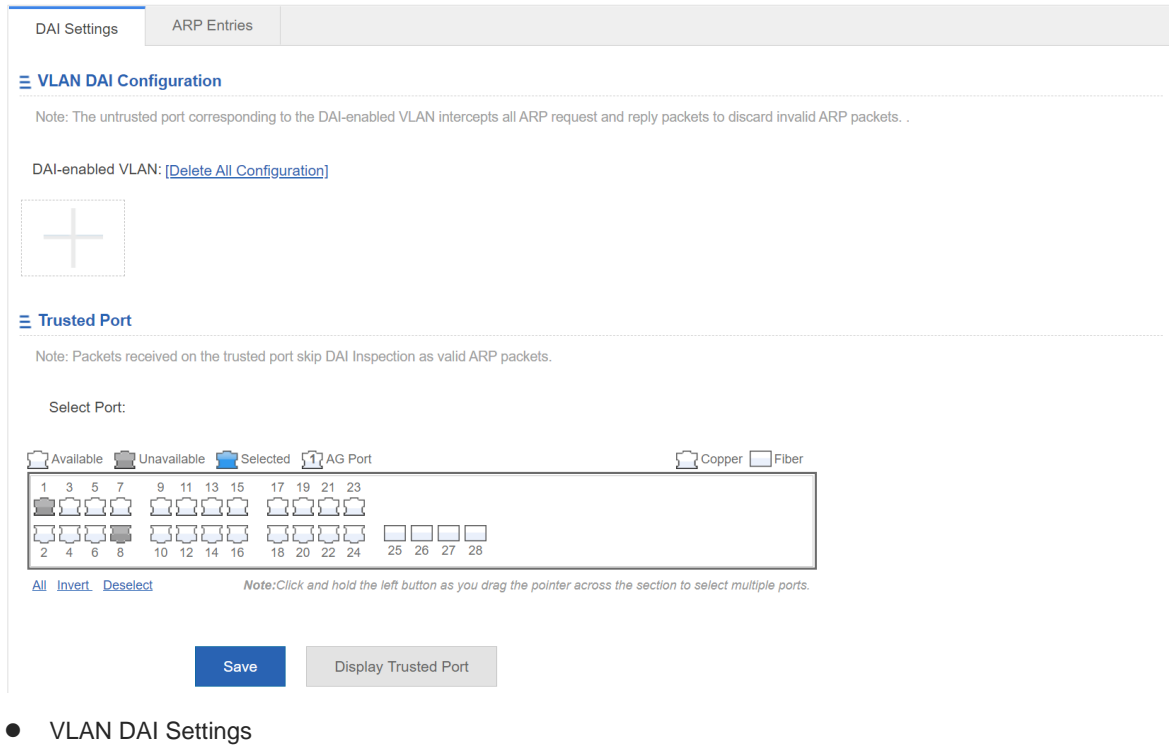

- Click the add icon to add a VLAN where DAI is enabled.
- DAI Trusted Port

Select a port on the panel to enable the DAI trusted port.

#### **Note** G

The panel displays DAI trusted ports and the ports can be edited. To cancel modification of a port, click

**Display Trusted Port** to display current DAI trusted ports on the panel.

#### **A** Caution

The ARP check function cannot be enabled on DHCP snooping trusted ports.

#### (2) ARP Entries

#### **Figure 1-23 ARP Entries**

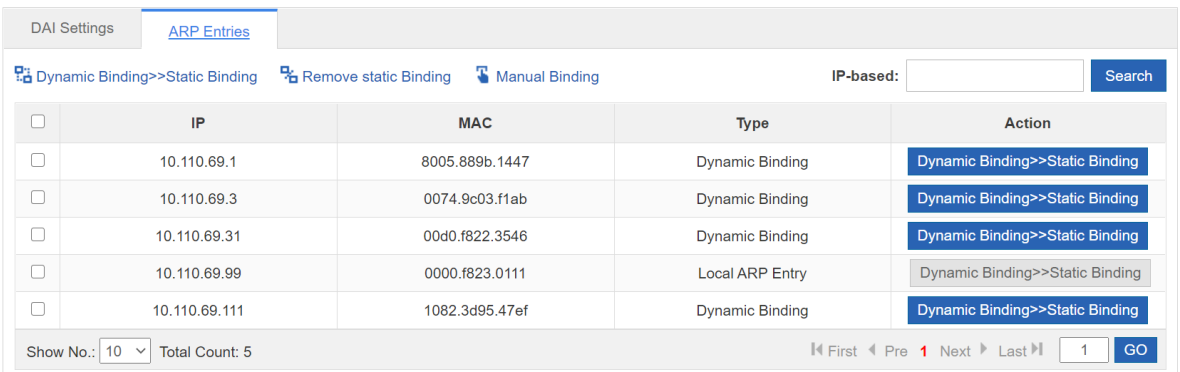

- Dynamic binding >> static binding
	- Select multiple dynamic binding entries in the ARP entry list and click **Dynamic Binding >> Static Binding**.
	- In the ARP entry list, click **Dynamic Binding >> Static Binding** in the **Action** column for an ARP entry. The message "Configuration succeeded." is displayed.
- Removing a Static Bindings
	- Select multiple static binding entries in the ARP entry list and click **Remove Static Binding** to batch remove static bindings.
	- In the ARP entry list, click **Remove Static Binding** in the **Action** column for a static binding entry. The message "Configuration succeeded." is displayed.
- $\bullet$  Manual binding

You must enter an IP address and a MAC address to add a static binding entry. Click **Save**. The message "Configuration Succeeded." is displayed. The added static binding entry is displayed in the port filter list.

#### **3. IP Source Guard**

The **IP Source Guard** page allows you to configure ports and bind users.

(1) Port Settings

#### **Figure 1-24 Port Settings**

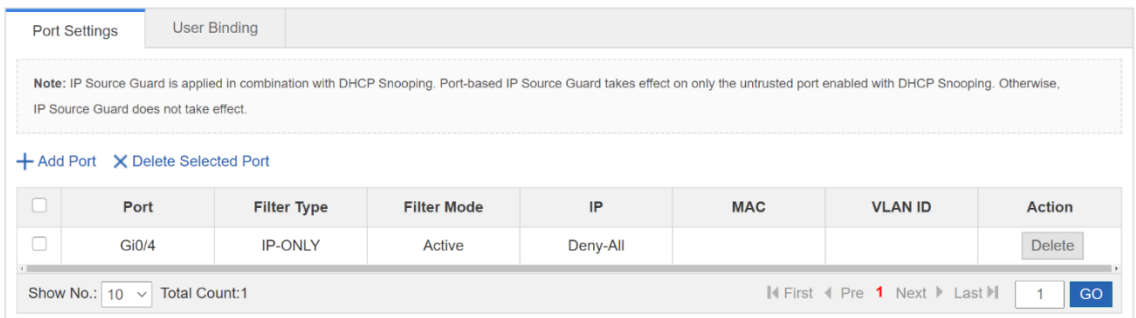

#### Adding a Port Enabled with IP Source Guard

Click **Add Port** and select a filter type and a port to add a port enabled with IP source guard. Click **Save**. The message "Configuration Succeeded." is displayed. The added port is displayed in the list of ports enabled with IP source guard.

Editing a Port Enabled with IP Source Guard

In the list of ports enabled with IP source guard, click **Edit** in the **Action** column for a port. Port information is displayed. Edit the information and click **Save**. The message "Configuration succeeded" is displayed.

- Deleting a Port Enabled with IP Source Guard
	- Select multiple records in the list of ports enabled with IP source guard and click **Delete Selected Port**  to batch delete records.
	- In the list of ports enabled with IP source guard, click **Delete** in the **Action** column for a port. The message "Are you sure you want to delete the item?" is displayed. Click **OK**. The message "Delete succeeded." is displayed, indicating that the port is displayed.
- (2) User Binding

#### **Figure 1-25 User Binding**

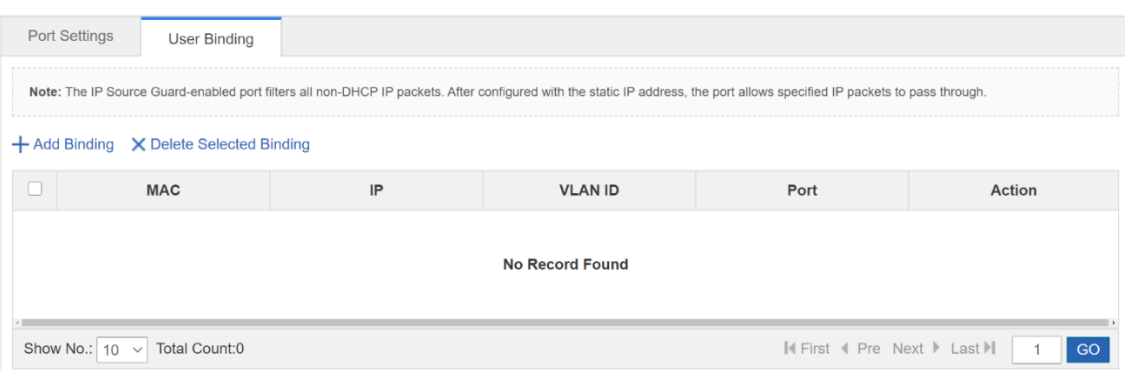

#### Adding a User Binding

You must enter a MAC address, an IP address, and a VLAN ID to add a user binding. Click **Save**. The message "Configuration Succeeded." is displayed. The added binding is displayed in the user binding list.

Editing a User Binding

In the user binding list, click **Edit** in the **Action** column for a user binding. Binding information is displayed. Edit the information and click **Save**. The message "Configuration succeeded" is deleted.

- Deleting a User Binding
	- Select multiple records in the user binding list and click **Delete Selected Binding** to batch delete records.

○ In the user binding list, click **Delete** in the **Action** column for a port. The message "Are you sure you want to delete the binding?" is displayed. Click **OK**. The message "Delete succeeded." is displayed, indicating that the binding is displayed.

#### **4. NFPP**

Figure 1-34 shows the **NFPP** page.

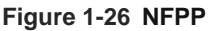

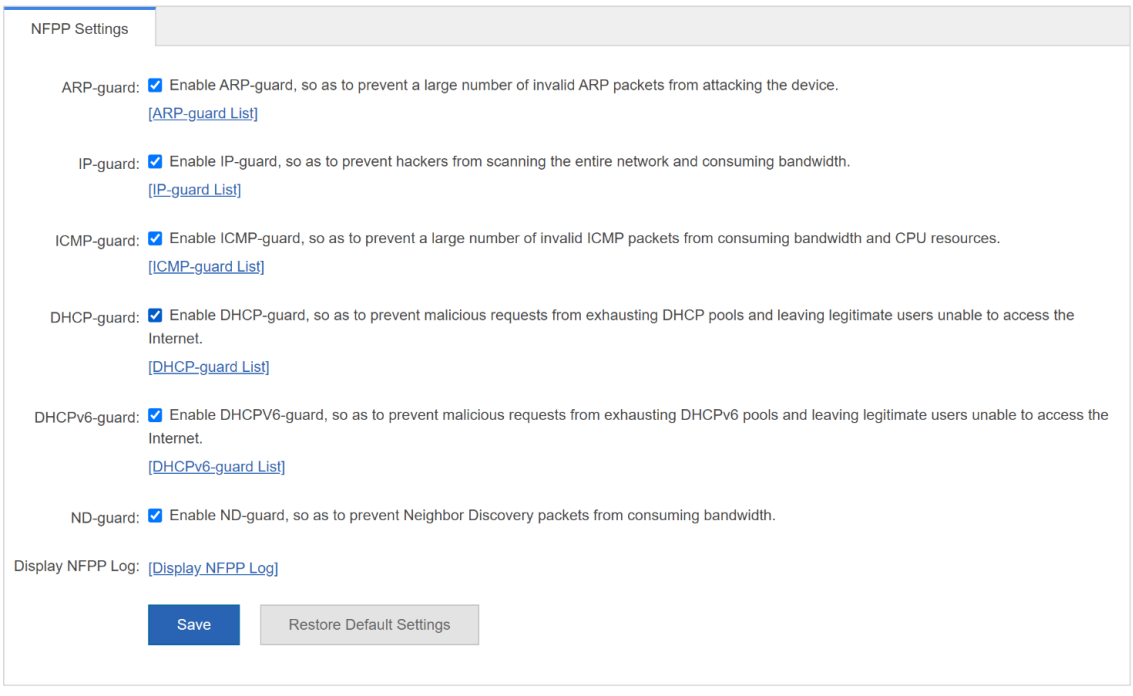

You can enable or disable each attack guard function and click **Save**. The message "Configuration succeeded" is displayed. To restore default settings, click **Restore Default Settings**.

#### **5. Storm Control**

Figure 1-35 shows the **Storm Control** page.

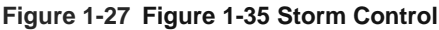

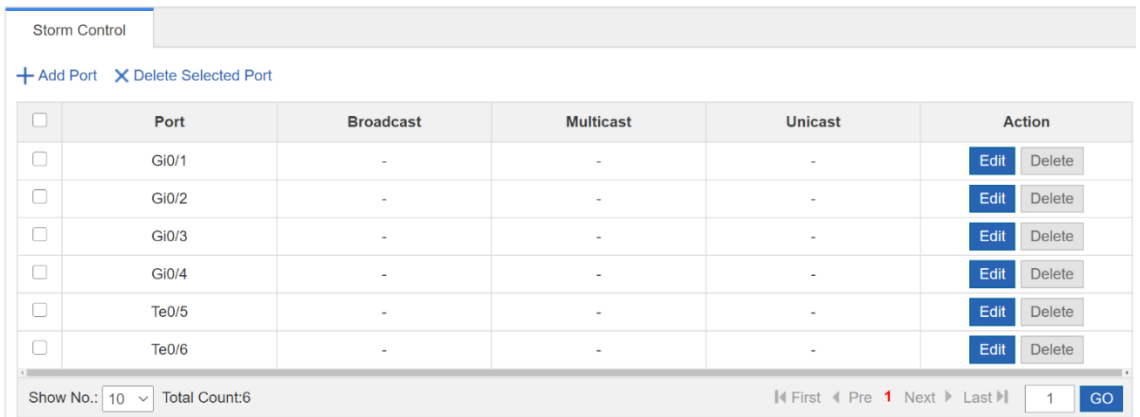

Adding a Port Enabled with Storm Control

You must enter one of the broadcast address, unicast address, and multicast address to add a port enabled with storm control port. Click **Save**. The message "Configuration Succeeded." is displayed. The added port is displayed in the list of ports enabled with storm control.

Editing a Port Enabled with Storm Control

In the list of ports enabled with storm control, click **Edit** in the **Action** column for a port. Information about the port enabled with storm control is displayed. Edit the information and click **Save**. The message "Configuration succeeded" is displayed.

- Deleting a Port Enabled with Storm Control
	- Select multiple records in the list of ports enabled with storm control and click **Delete Selected Port** to batch delete records.
	- In the list of ports enabled with storm control, click **Delete** in the Action column for a port. The message "Are you sure you want to delete the storm control port?" is displayed. Click **OK**. The message "Delete succeeded." is displayed, indicating that the port enabled with storm control is deleted.

## **1.3.6 Advanced**

#### **1. Port Protection**

Figure 1-36 shows the **Port Protect** page.

#### **Figure 1-28 Port Protect**

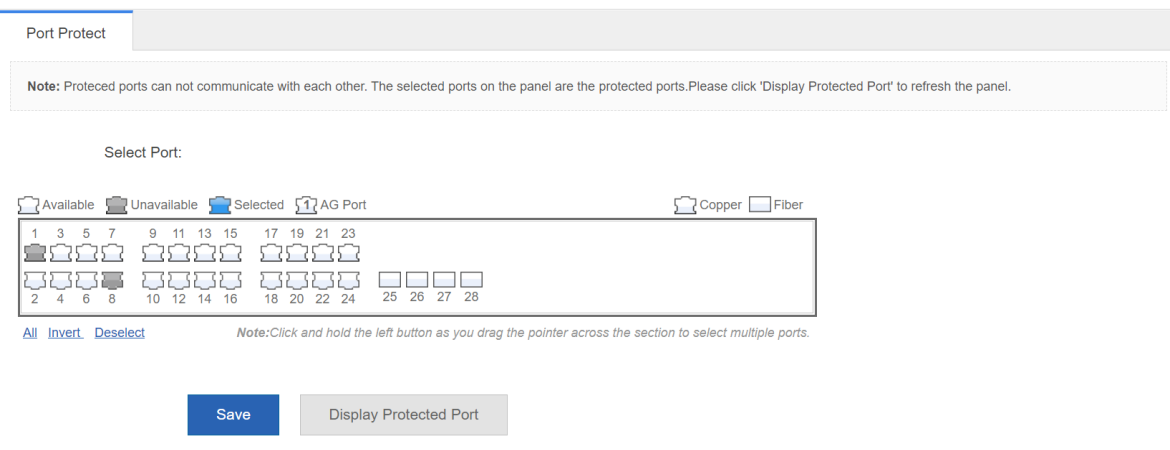

Select a port on the panel to be configured as a protected port. Click **Save**. The message "Configuration Succeeded." is displayed.

# **2. ACL**

#### (1) ACL List

Figure 1-40 shows the **ACL List** page.

#### **Figure 1-29 ACL List**

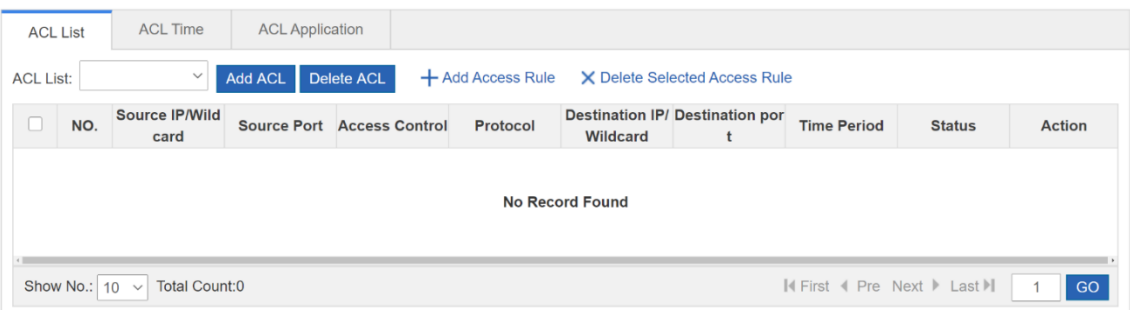

• Adding an ACL

Click **Add ACL** and configure the ACL to be added. You must enter an ACL. Click **Save**. The message "Configuration succeeded." is displayed. The added ACL is displayed in the ACL list.

• Deleting an ACL

In the ACL list, select the ACL to be deleted and click **Delete ACL**. The message "Delete succeeded." is displayed.

Adding an ACL Rule

Select an ACL type, a protocol, and a time period, and configure an IP address to add an ACL rule. Click **Save**. The message "Configuration succeeded." is displayed. The added ACL rule is displayed in the ACL rule list.

● Editing an ACL Rule

In the ACL rule list, click **Edit** in the **Action** column for a rule. ACL rule information is displayed. Edit the information and click **Save**. The message "Configuration succeeded" is displayed.

- Deleting an ACL Rule
	- Select multiple records in the ACL rule list and click **Delete Selected Access Rule** to batch delete records.
	- In the ACL rule list, click **Delete** in the **Action** column for a rule. The message "Are you sure you want to delete the rule?" is displayed. Click **OK**. The message "Delete succeeded." is displayed, indicating that the rule is deleted.
- Moving an ACL Rule

Enter the ID of an ACL rule to be moved and click **Move**. The message "Configuration succeeded." is displayed.

(2) ACL Time

Figure 1-41 shows the **ACL Time** page.

#### **Figure 1-30 ACL Time**

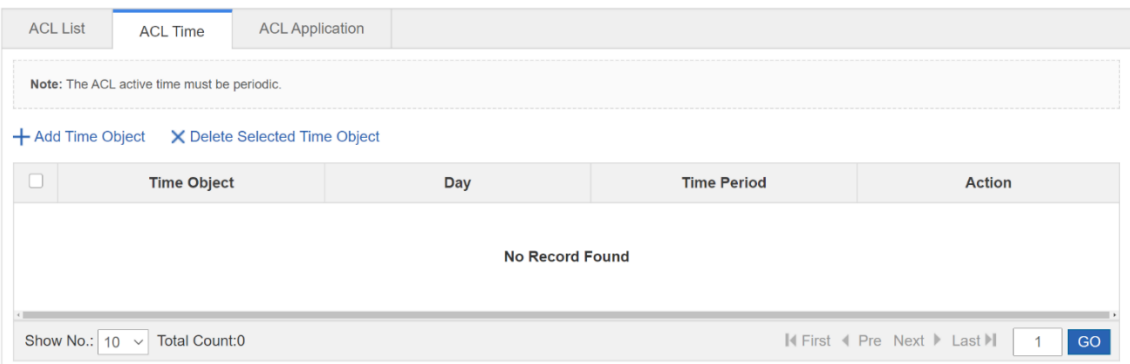

Adding ACL Time

Enter the time object name and select a time period to add an ACL time. Click **Save**. The message "Configuration succeeded." is displayed. The added ACL time is displayed in the ACL time list.

● Editing ACL Time

In the ACL time list, click **Edit** in the **Action** column for an ACL time. ACL time information is displayed. Edit the information and click **Save**. The message "Configuration succeeded" is displayed.

• Deleting ACL Time

Select multiple records in the ACL time list and click **Delete Selected Time Object** to batch delete records.

(3) ACL Application

Figure 1-42 shows the **ACL Application** page.

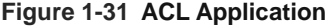

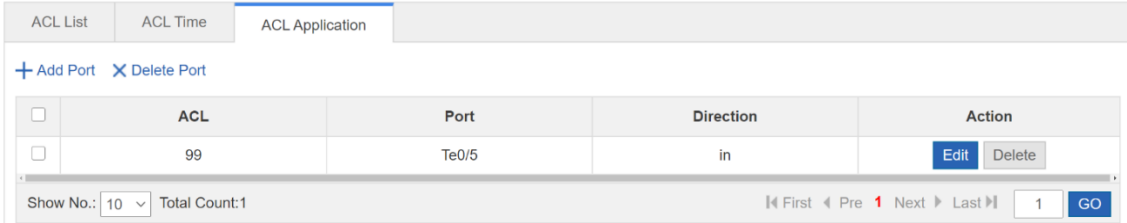

Adding an Applied ACL

Select an ACL list, a filter direction and a port and click **Save**. The message "Configuration succeeded." is displayed. The added ACL applied to a port is displayed in the applied ACL list.

● Editing an Applied ACL

In the applied ACL list, click **Edit** in the **Action** column. Applied ACL information is displayed. Edit the information and click **Save**. The message "Configuration succeeded" is displayed.

- Deleting an Applied ACL
	- Select multiple records in the applied ACL list and click **Delete Port** to batch delete records.
	- In the applied ACL list, click **Delete** in the **Action** column for an applied ACL. The message "Are you sure you want to delete the item?" is displayed. Click **OK**. The message "Delete succeeded." is displayed, indicating that the applied ACL is deleted.

# **1.3.7 System**

The **System** page allows you to configure system settings, upload the system, configure system logging, CWMP, and network detection, and use the web console.

#### **1. Settings**

The **Settings** page includes **System Time**, **Password**, **Reset**, **Enhancement**, **SNMP** and **DNS**.

(1) System Time

Figure 1-46 shows the **System Time** page.

#### **Figure 1-32 System Time**

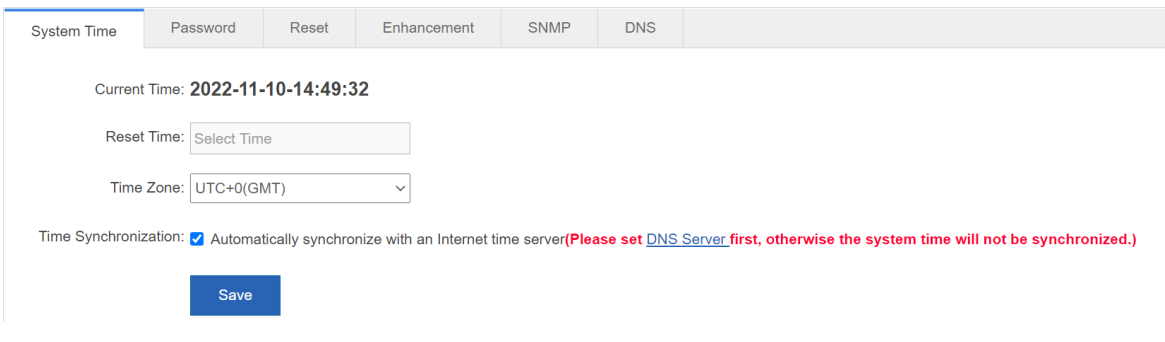

• System Time

The page displays the current system time. You can set the system time manually or click **Automatically synchronize with an Internet time server**.

Select either of the two methods to set the system time. Click **Save**. The message "Configuration succeeded." is displayed.

(2) Password

Figure 1-47 shows the **Password** page.

#### **Figure 1-33 Password**

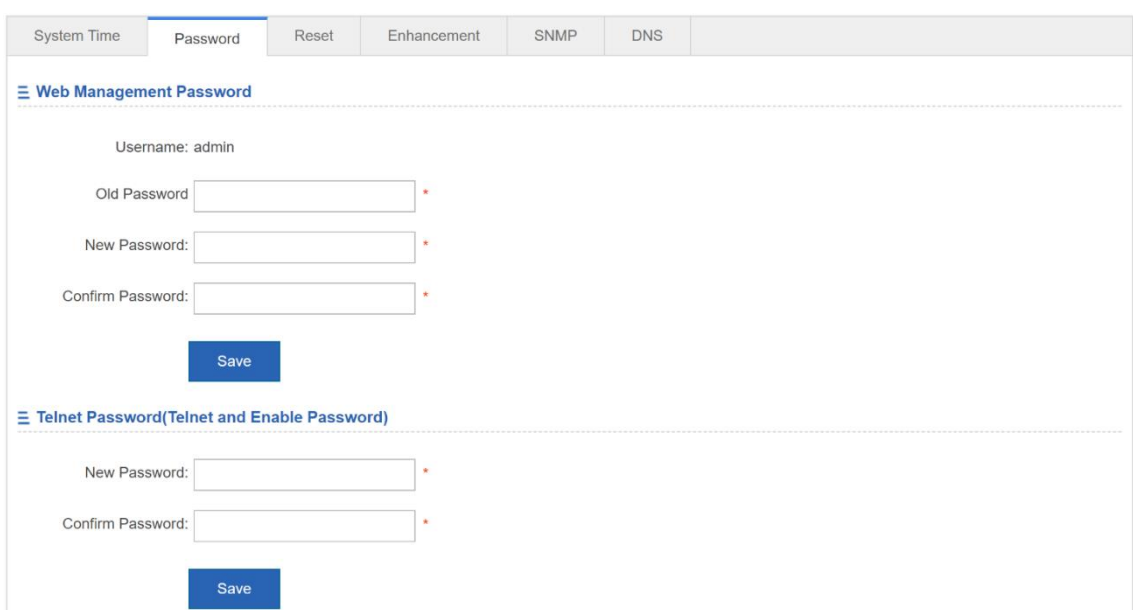

**•** Changing the Web Management Password

You need to enter the old password and enter a new password twice to change the web management password. If the input old password is incorrect, the message "Incorrect old password" in red font is displayed. You are required to enter the correct old password and click **Save** to complete the password change.

6 **Note**

The enable password is changed by default when the password of the Eweb is changed.

Changing the Telnet Authentication Password

To change the telnet password, you do not need to enter the old password but need to enter a new password twice. Other operations are the same as those of changing the password of the super administrator.

(3) Reset

Figure 1-48 shows the **Reset** page.

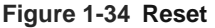

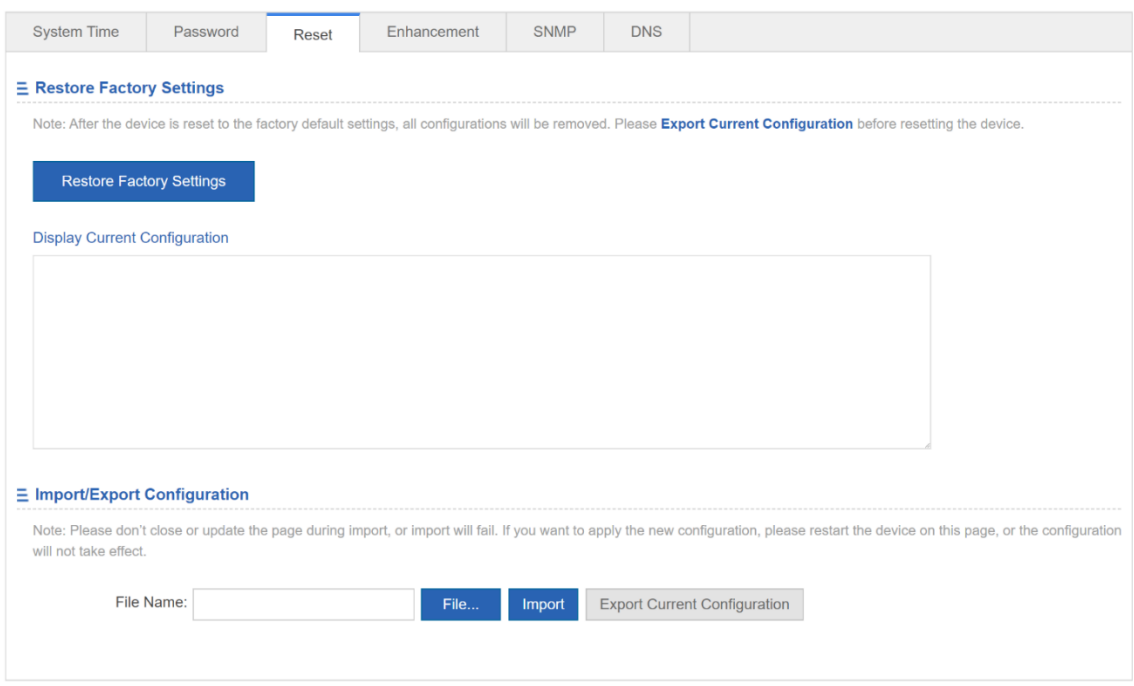

**•** Import/Export Configuration

Import the configuration to modify the device configuration and restart the device to make the configuration take effect. Export the current configuration for backup.

● Restore Factory Settings

Click **Restore Factory Settings** to clear the configuration and restore factory settings.

(4) Enhancement

Figure 1-49 shows the **Enhancement** page.

#### **Figure 1-35 Enhancement**

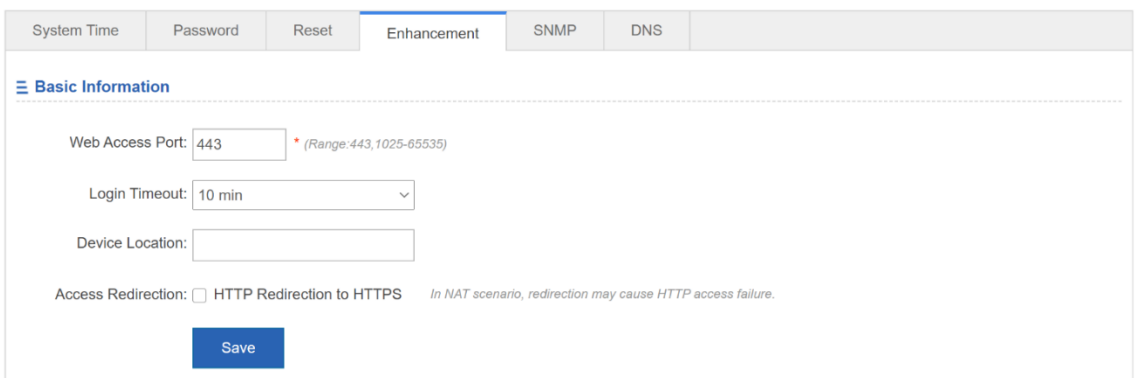

You must set a web access port. The login timeout and device location are optional. Click **Save**. The message "Configuration succeeded." is displayed.

# (5) SNMP

Figure 1-50 shows the **SNMP** page.

#### **Figure 1-36 SNMP**

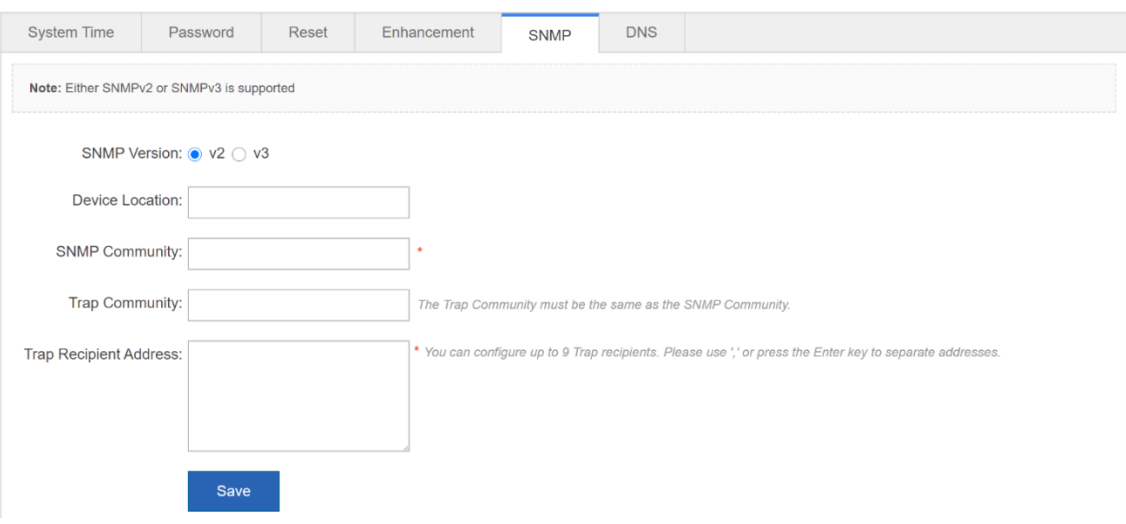

Select an SNMP version. The device location, SNMP community, and trap recipient address are mandatory, and other parameters are optional. Click **Save**. The message "Configuration succeeded." is displayed.

## (6) DNS

Figure 1-51 shows the **DNS** page.

#### **Figure 1-37 DNS**

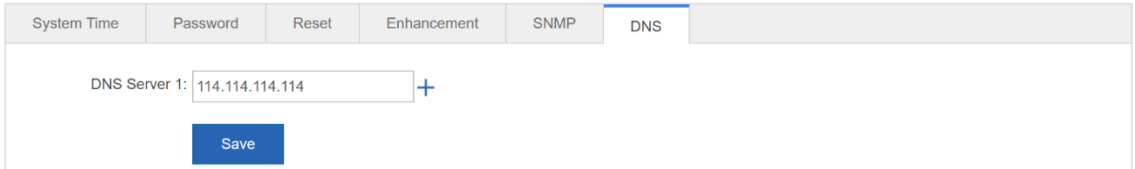

Enter a DNS server address. Click **Save**. The message "Configuration succeeded." is displayed.

# **2. Upgrade**

(1) Local Upgrade

The figure below shows the **Upgrade Local** page.

#### **Figure 1-38 Upgrade Local**

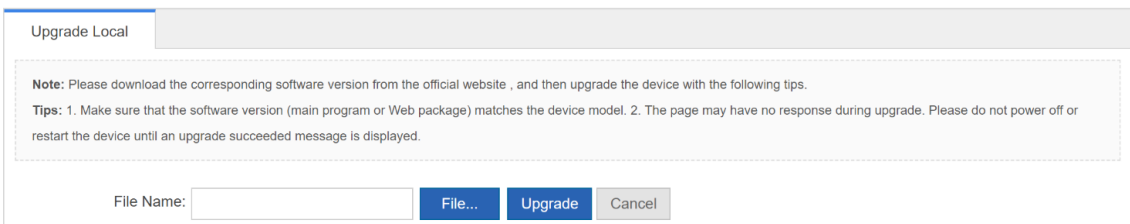

Click **File**, select the locally saved bin file, and then click **Upgrade** to perform local upgrade.

#### **3. System Logging**

The **System Logging** page includes **Log Server Settings** and **Display System Log**

(1) Log Server Settings

Figure 1-53 shows the **Log Server Settings** page.

#### **Figure 1-39 Log Server Settings**

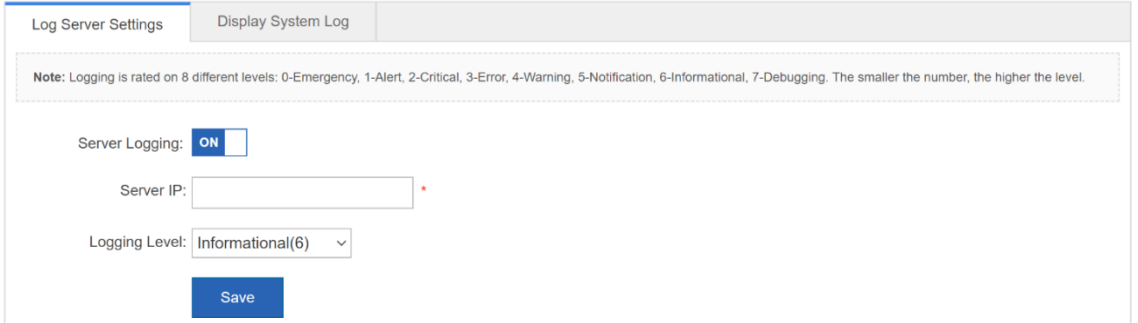

Enter a server IP address and select a log severity. Then the device will send system logs to the corresponding server.

(2) Display System Log

Figure 1-54 shows the **Display System Log** page.

#### **Figure 1-40 Display System Log**

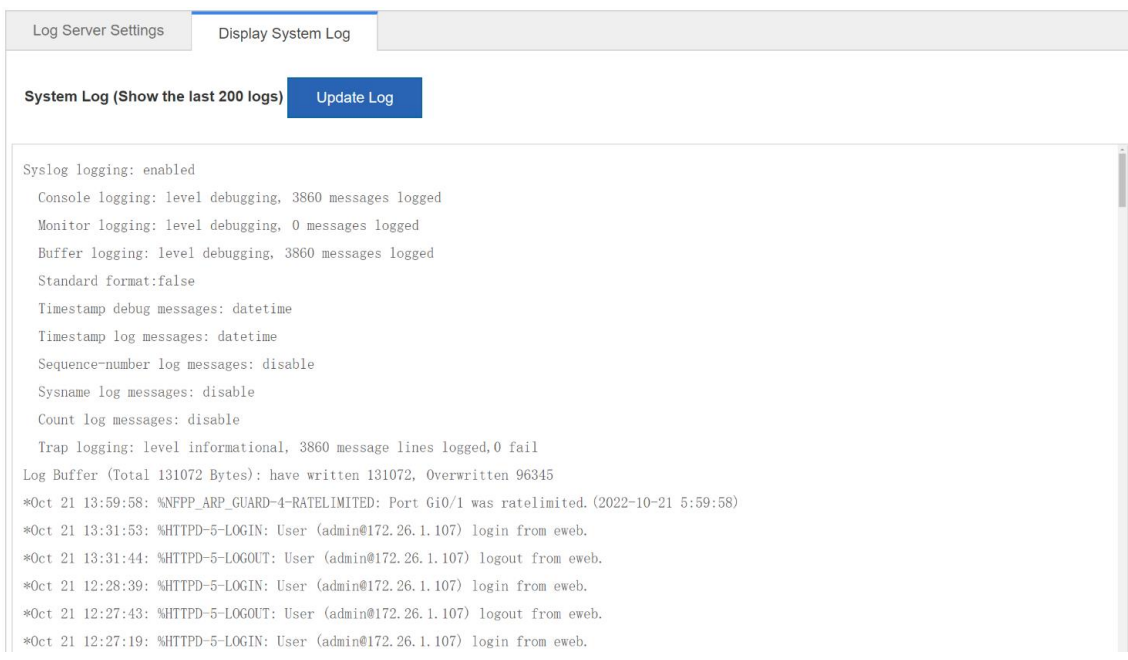

The text box displays current system logs. Click **Update Log** to update logs.

## **4. CWMP**

The **CWMP** page allows you to view and configure CWMP.

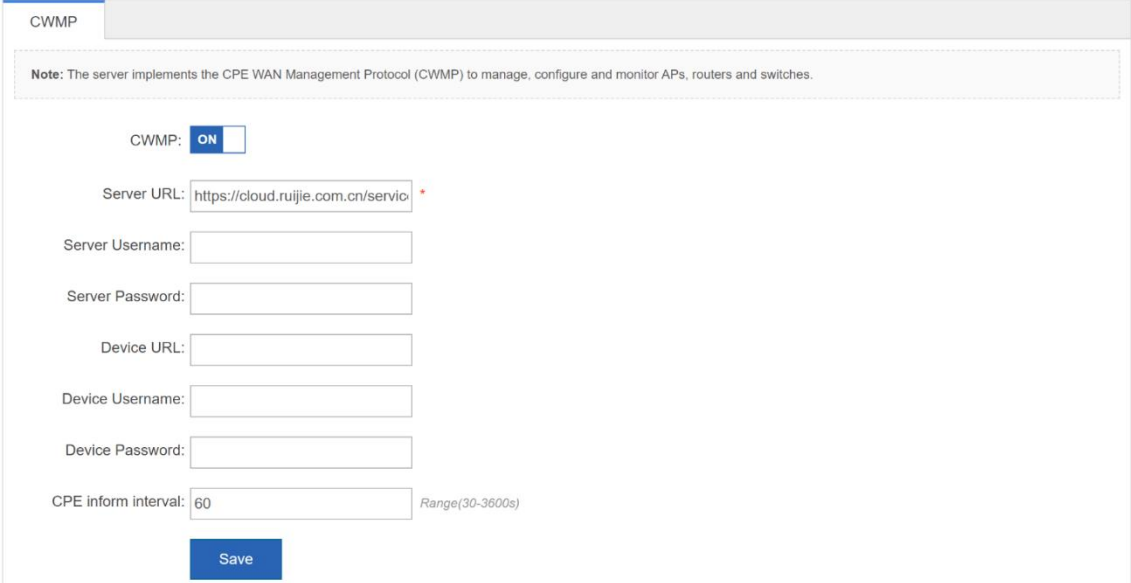

Enable or disable CWMP. You can configure the server URL, server name, server password, device URL, device name, device password, and device connection interval.

## **5. Detection**

The **Detection** page includes **Ping**, **Tracert** and **Cable Detection**.

### (1) Ping

Figure 1-55 shows the **Ping** page.

#### **Figure 1-41 Ping**

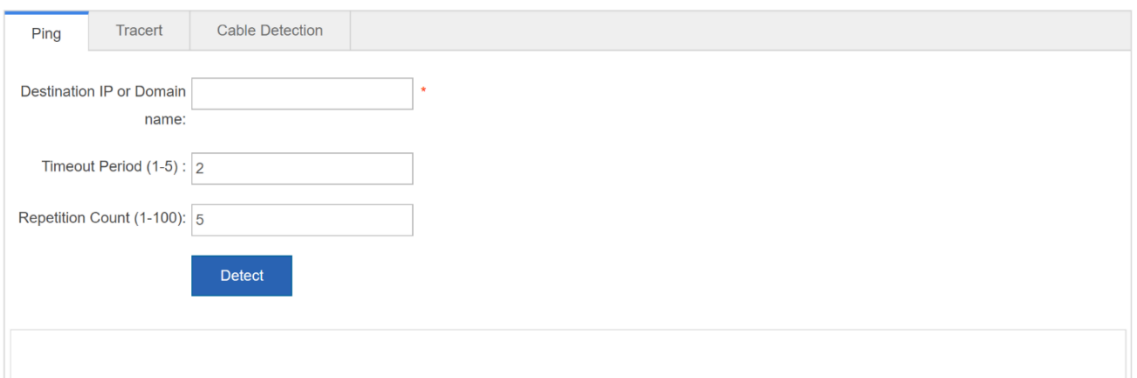

Enter the destination IP and other parameters, and click **Detect**. Wait for a few minutes. The text box will display the detected results.

(2) Tracert

Figure 1-56 shows the **Tracert** page.

#### **Figure 1-42 Tracert**

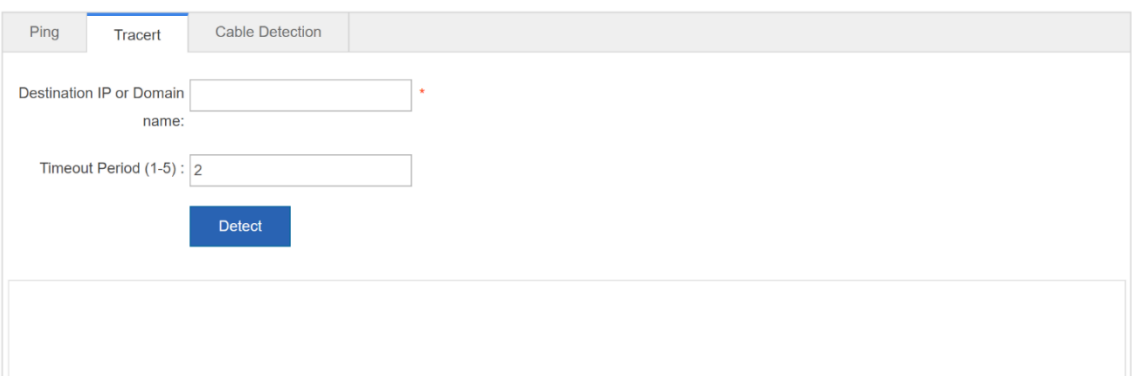

The steps of tracert test are the same as those of the ping test. Enter the destination IP and other parameters, and click **Detect**. Wait for a few minutes. The text box will display the detected results.

#### (3) Cable Detection

Figure 1-57 shows the **Cable Detection** page.

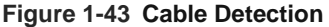

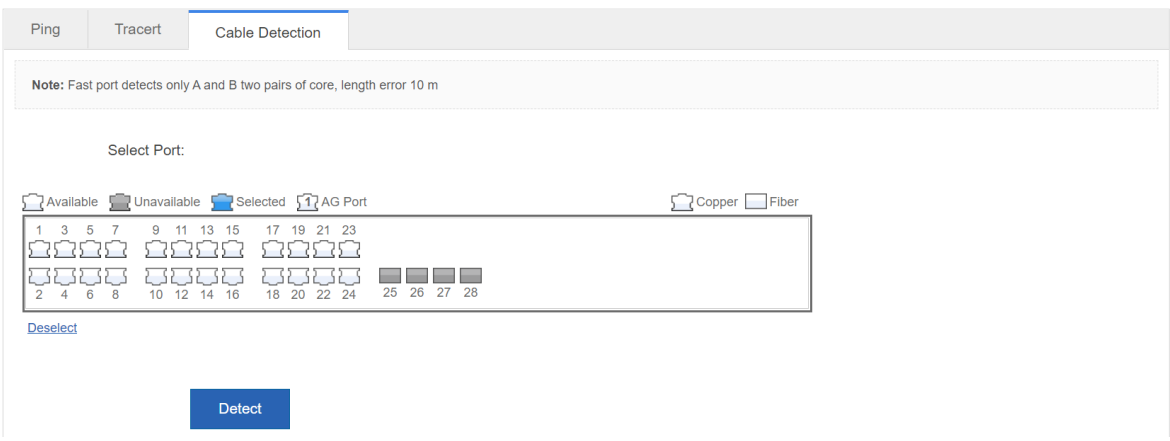

Select a port on the panel and click **Detect**. Wait for a few minutes. Test results will be displayed below **Detect**.

#### **Figure 1-44 Test Results**

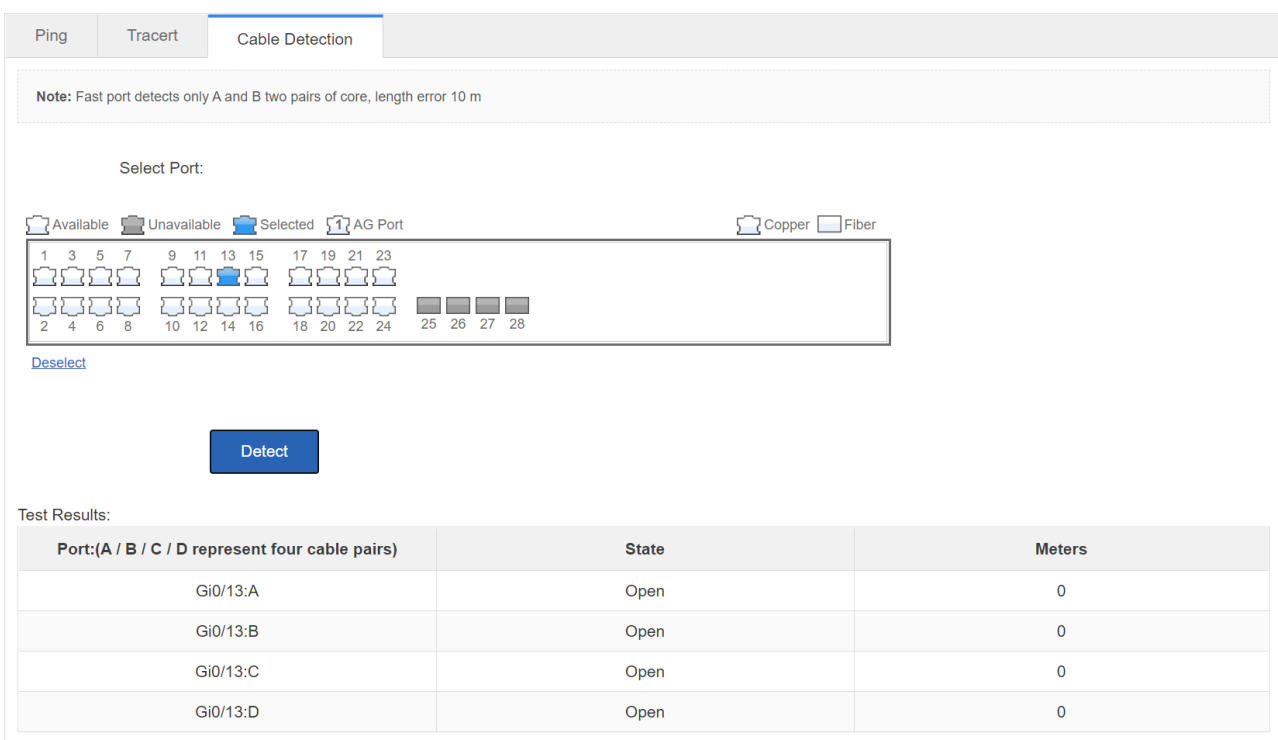

#### **6. Web Console**

The page stimulates the CLI console. Enter CLI commands in the input box, and press Enter or click **Send** to input commands. The page supports tab completion and ? command.

#### **Figure 1-45**

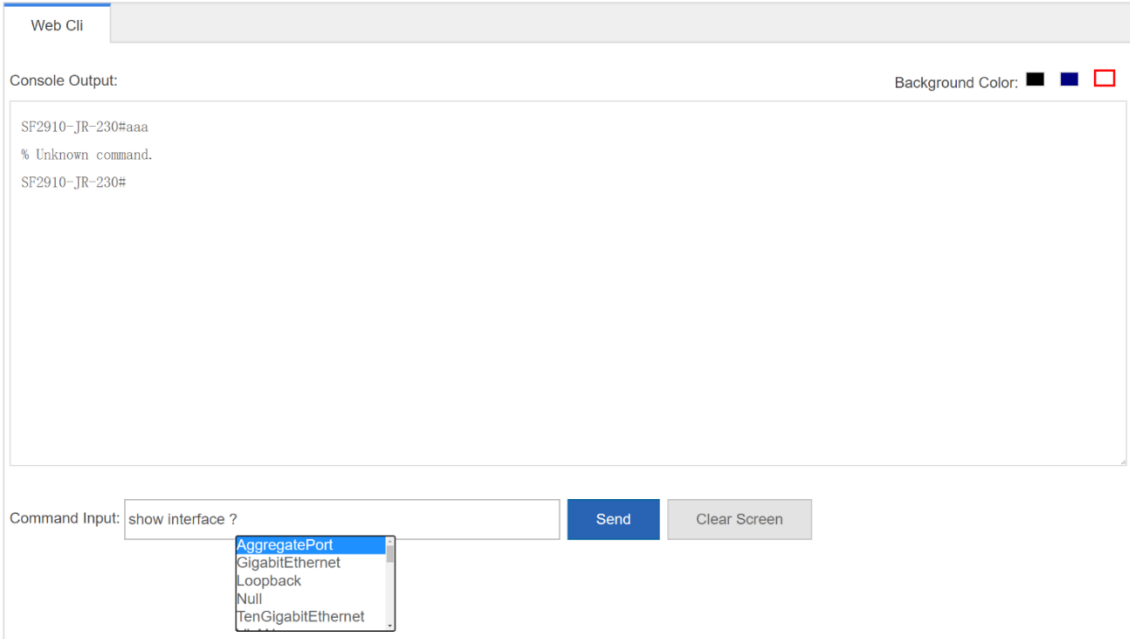